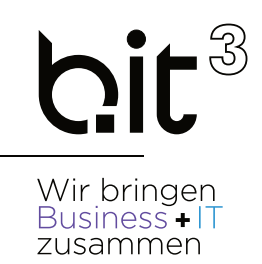

# LEITFADEN

# EXACT GLOBE

# Anlagenverwaltung

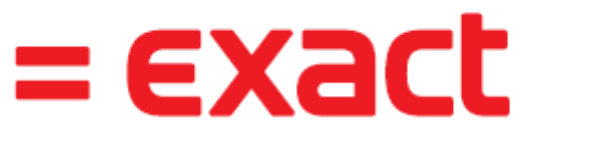

And it all comes together.

**b.it Anwenderunterstützung**

**Email:** support@bit3.at

**Hotline:** +43 (50) 42 42-400

Version 20220501

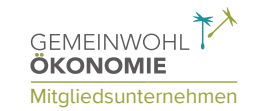

**b.it³ Business Software + IT GmbH** Birkenstraße 2 | 5300 Hallwang bei Salzburg | +43 (50) 4242-0 | office@bit3.at | bit3.at IBAN: AT81 3501 5000 1811 1880 | UID-Nr: ATU73014613 | FN 485735t (LG Salzburg) Mitgliedsunternehmen

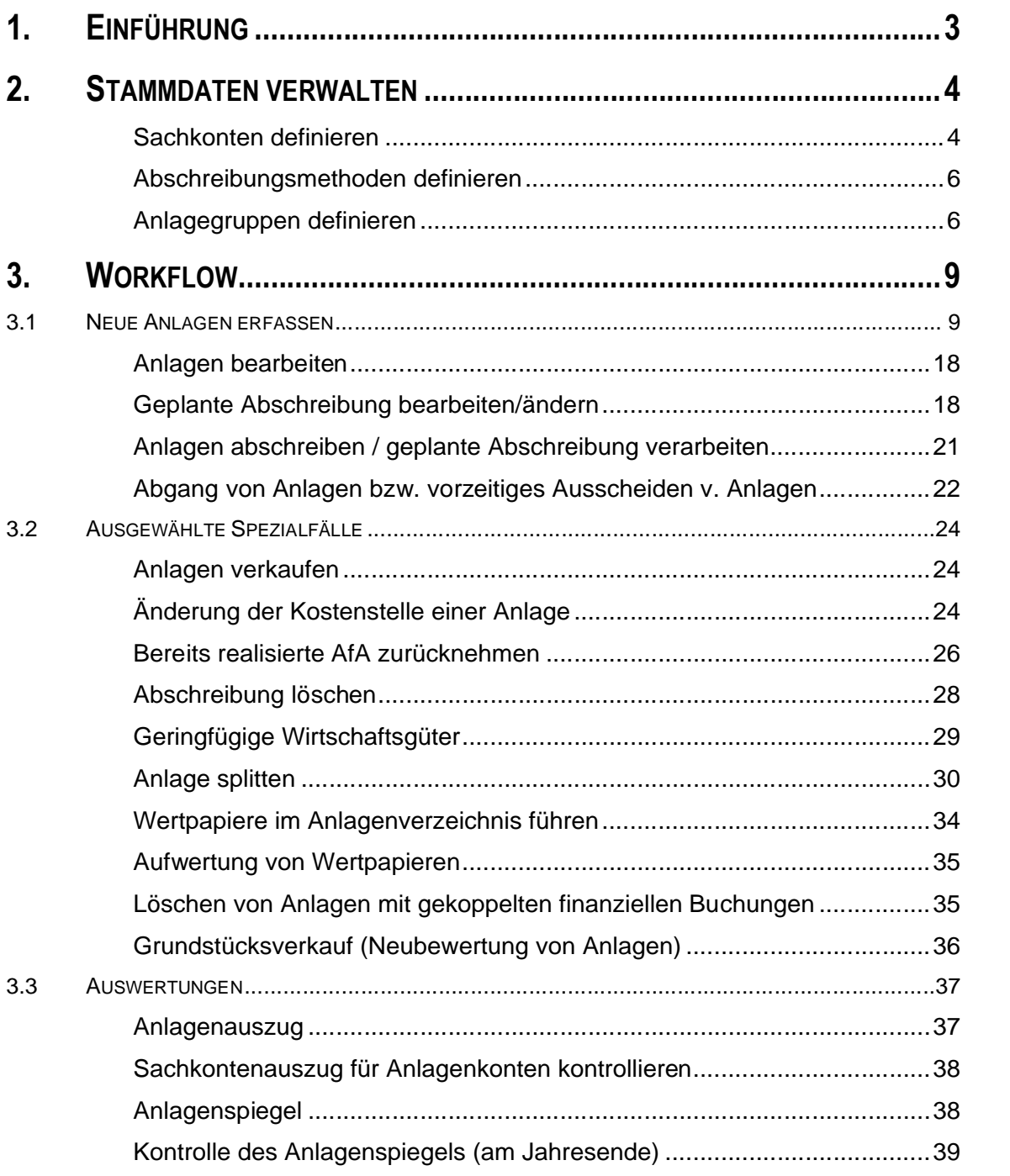

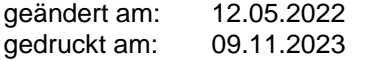

### Disclaimer:

Trotz aller Sorgfalt können die Anleitungen von einzelnen Exact Versionen abweichen. Wir übernehmen keine Verantwortung für die Vollständigkeit, Richtigkeit und Folgen der Anleitungen für die verschiedenen Konfigurationsmöglichkeiten der Module/PCs. Weitere/Detaillierte Informationen finden Sie in Ihrem Exact Kundenportal.

# **1. EINFÜHRUNG**

Die Anlagenverwaltung dient der Verwaltung Ihrer Anlagen bzw. Ihres Inventars und zur automatischen Berechnung der Abschreibung. Mit der Anlagenverwaltung kann die Abschreibung monatlich, gegebenenfalls auch die jeweilige Kostenstelle gebucht und am Jahresende ein Anlagenspiegel für die Bilanz erstellt werden.

Jede Anlage erhält eine Seriennummer, die die Anlage eindeutig identifiziert und der alle anlagebezogenen Buchungen zugeordnet sind. Falls erforderlich, können auch Handelswaren (die normalerweise vom Lager an Kunden verkauft werden) als Anlage aktiviert werden. Exact nutzt hier ebenfalls die Seriennummernverwaltung, d.h. die Seriennummer geht direkt vom Lager in die Anlagenbuchhaltung ein.

Anlagen können Mitarbeitern, Kostenstellen und Kostenträgern zugeordnet werden, sie können aus Haupt- und Unteranlagen (die jeweils unabhängig voneinander abgeschrieben werden) bestehen.

Damit das Inventar komplett ist, können auch Anlagen verwaltet werden, die nicht abgeschrieben werden –wie z.B. Leasinggüter, geringwertige Wirtschaftsgüter, Wertpapiere.

# **2. STAMMDATEN VERWALTEN**

## **Sachkonten definieren**

### **FIBU –SACHKONTEN –SACHKONTENÜBERSICHT**

Im Standardsachkontenrahmen von Exact Globe sind bereits etliche Anlagenkonten definiert. Zusätzliche Sachkonten können über die Sachkontenübersicht angelegt werden. Sie benötigen Sachkonten für:

- Anlagenkonto (Bilanzkonto Klasse 0, für die Investition)
- Kumulierte AfA f. Anlage (Bilanzkonto Klasse 0, für die kumulierte Abschreibung)
- Aufwandskonto f. Abschreibung (GuV-Konto Klasse 7, für Abschreibung)
- Aufwandskonto f. Anlagenabgang (GuV-Konto Klasse 7, für Buchwert Abgang)

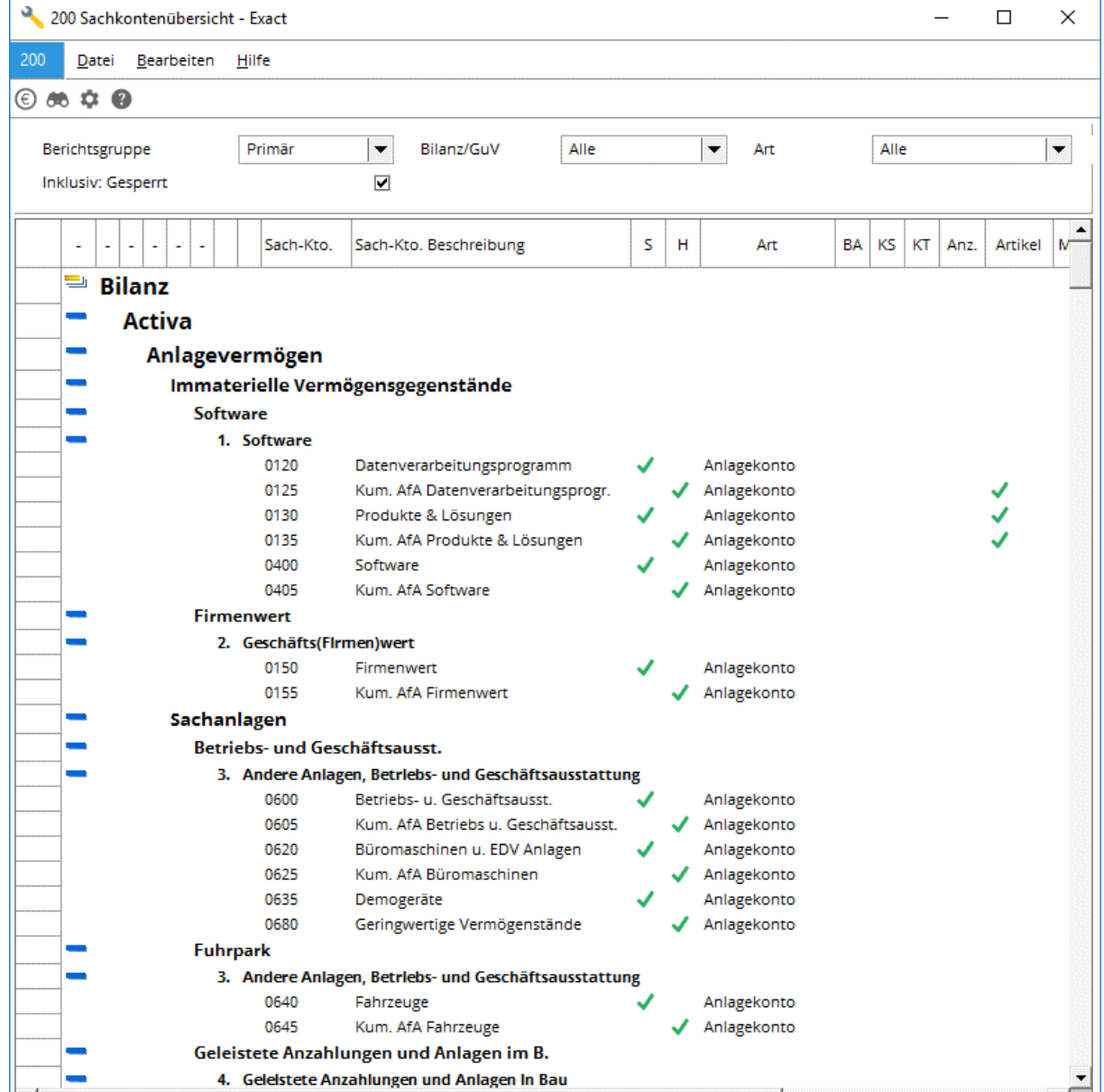

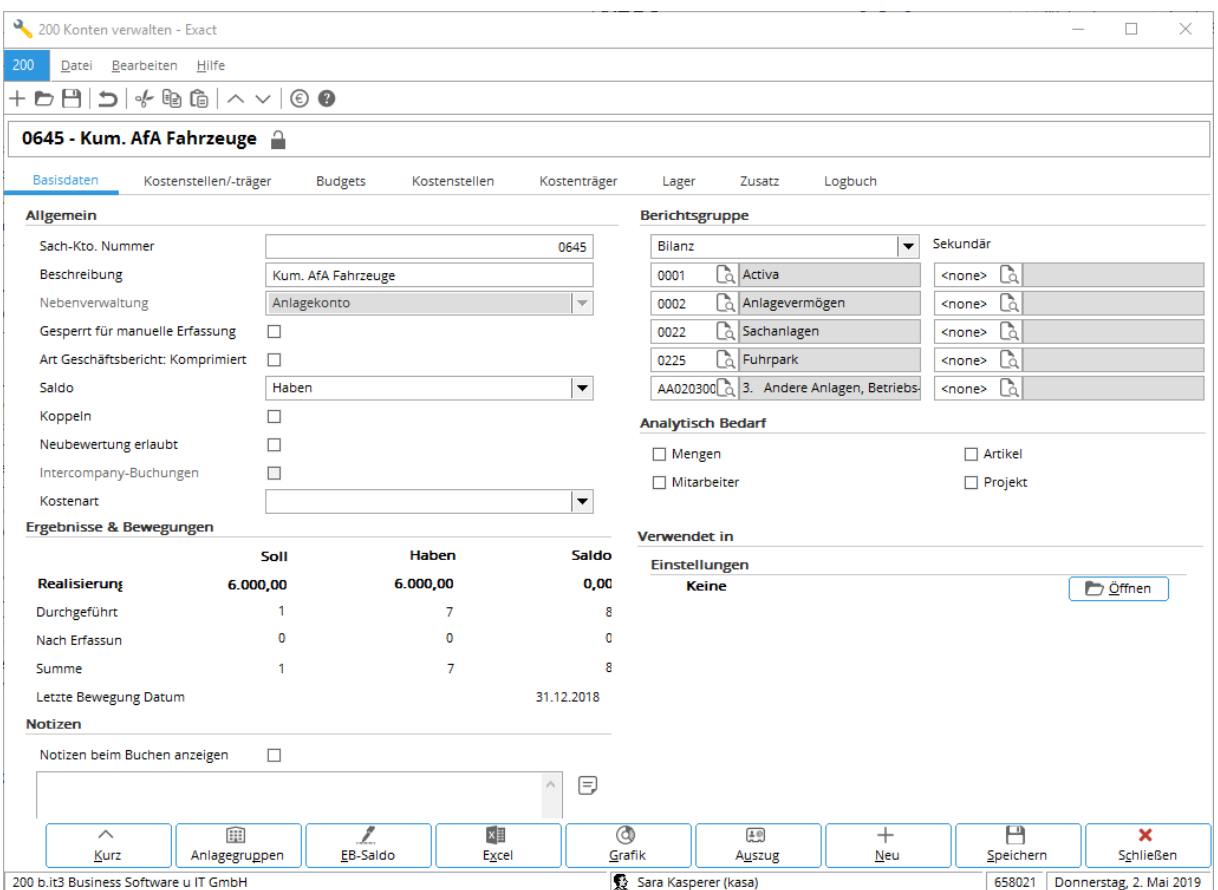

# **Abschreibungsmethoden definieren**

**ANLAGEN –ANLAGEN –ABSCHREIBUNGSMETHODEN**

Abschreibungsmethoden definieren die geplante Abschreibungsdauer (Anzahl der Perioden) und die Berechnungslogik der Abschreibung (linear, Restwert, degressiv).

In Österreich ist die lineare Abschreibung üblich, bei besonderen Anforderungen kann man zudem über die manuelle Abschreibungsmethode eigene Abschreibungstabellen definieren. Alle weiteren Methoden sind nicht sehr verbreitet.

Die häufigsten Abschreibungsmethoden:

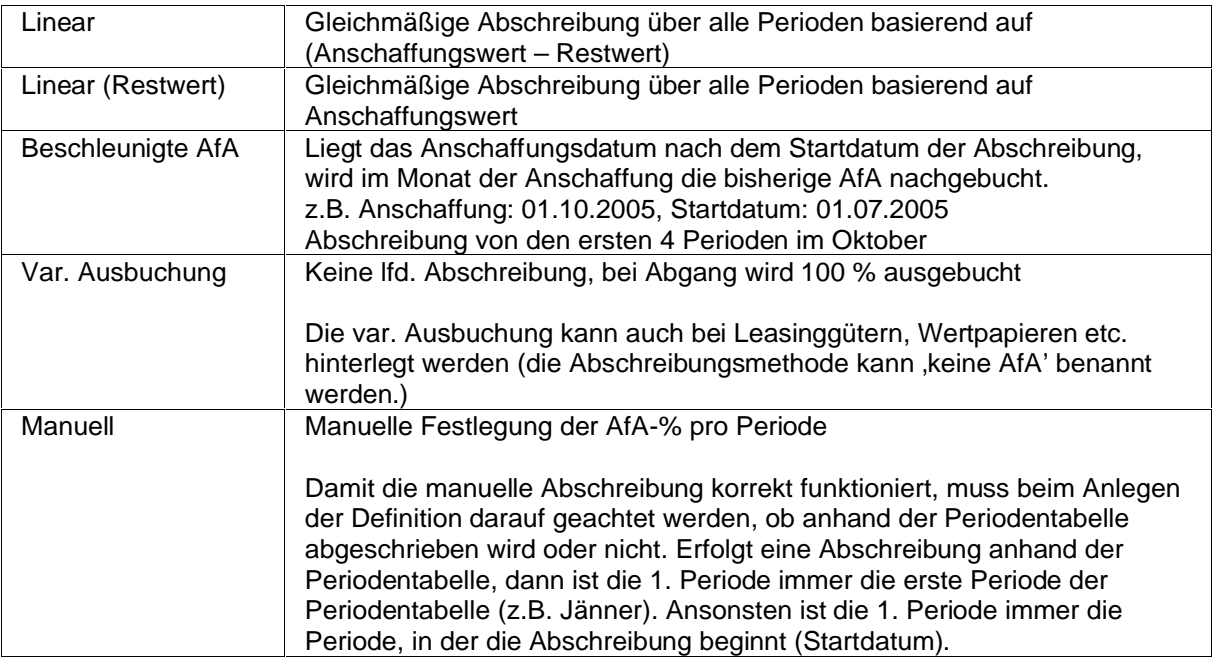

# **Anlagegruppen definieren**

### **ANLAGEN –ANLAGEN –ANLAGEGRUPPEN**

Anlagen werden in Anlagegruppen eingeteilt (z.B. Büro, EDV, PKW, etc.). In der Anlagengruppe werden die benötigten Sachkonten (für Investition, kumulierte Abschreibung, Aufwand Abschreibung, Anlagenabgang etc.) vordefiniert.

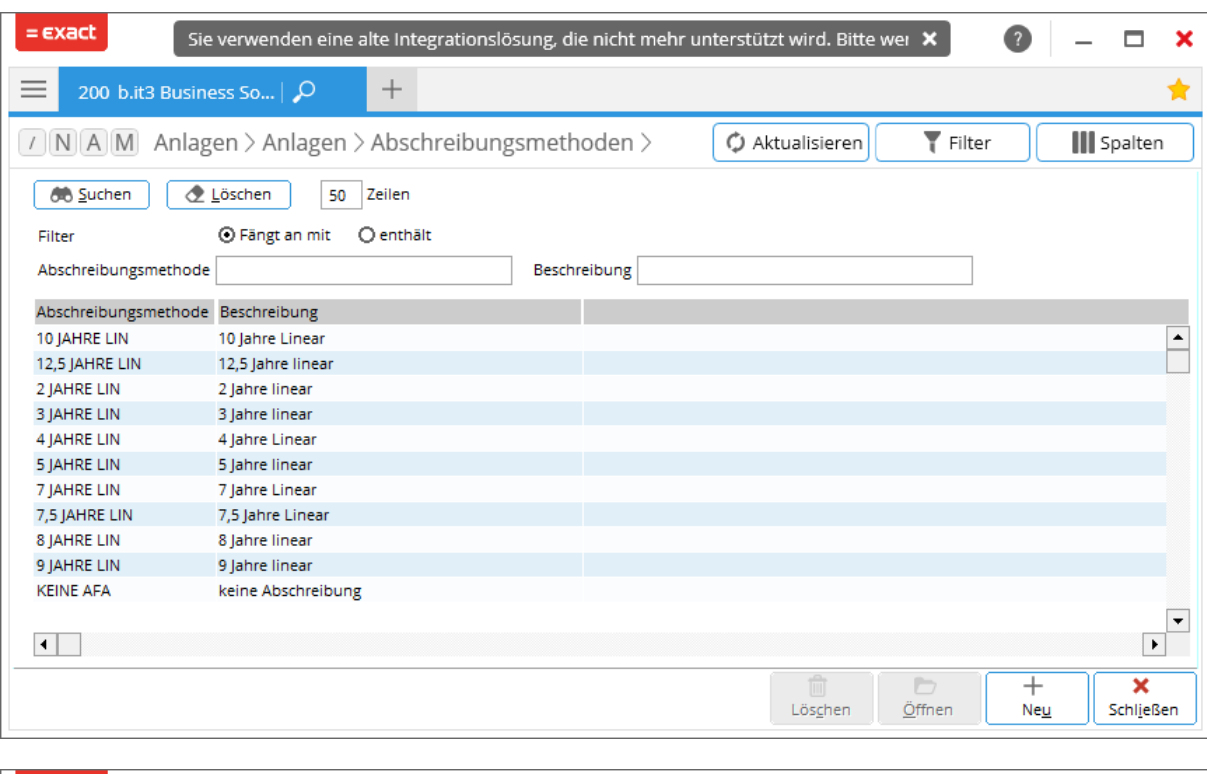

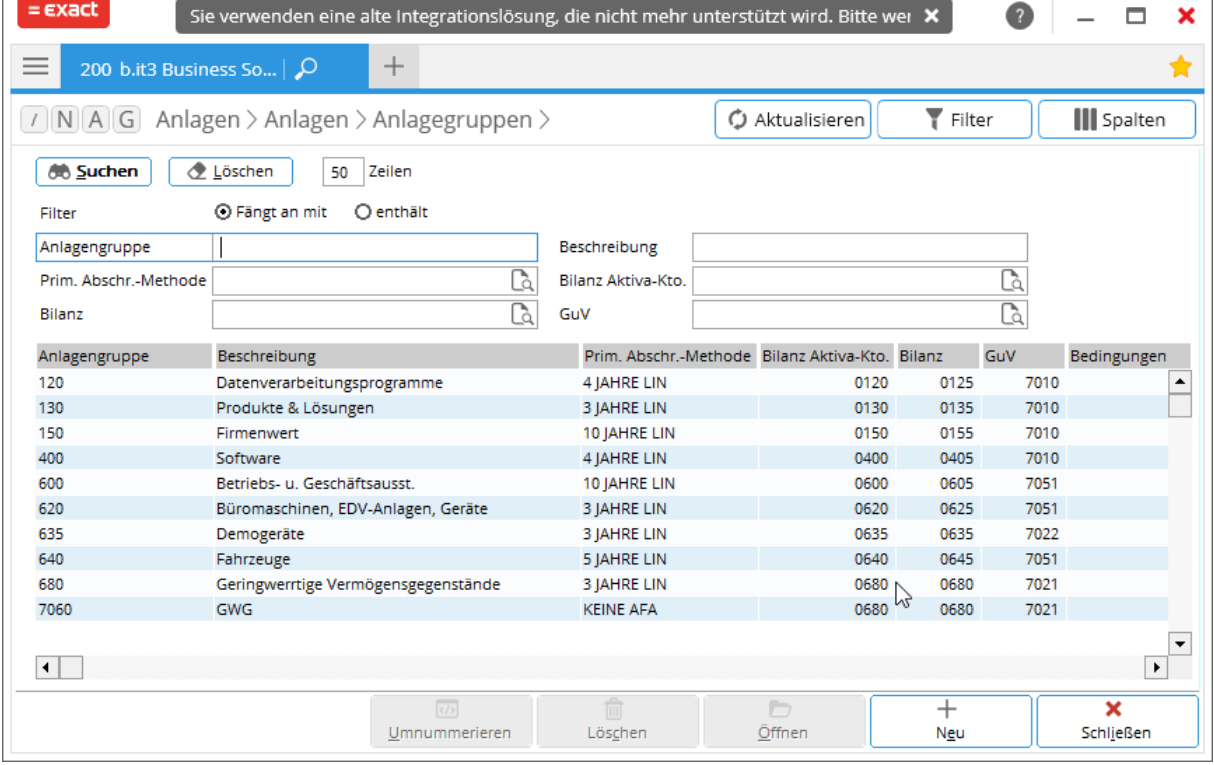

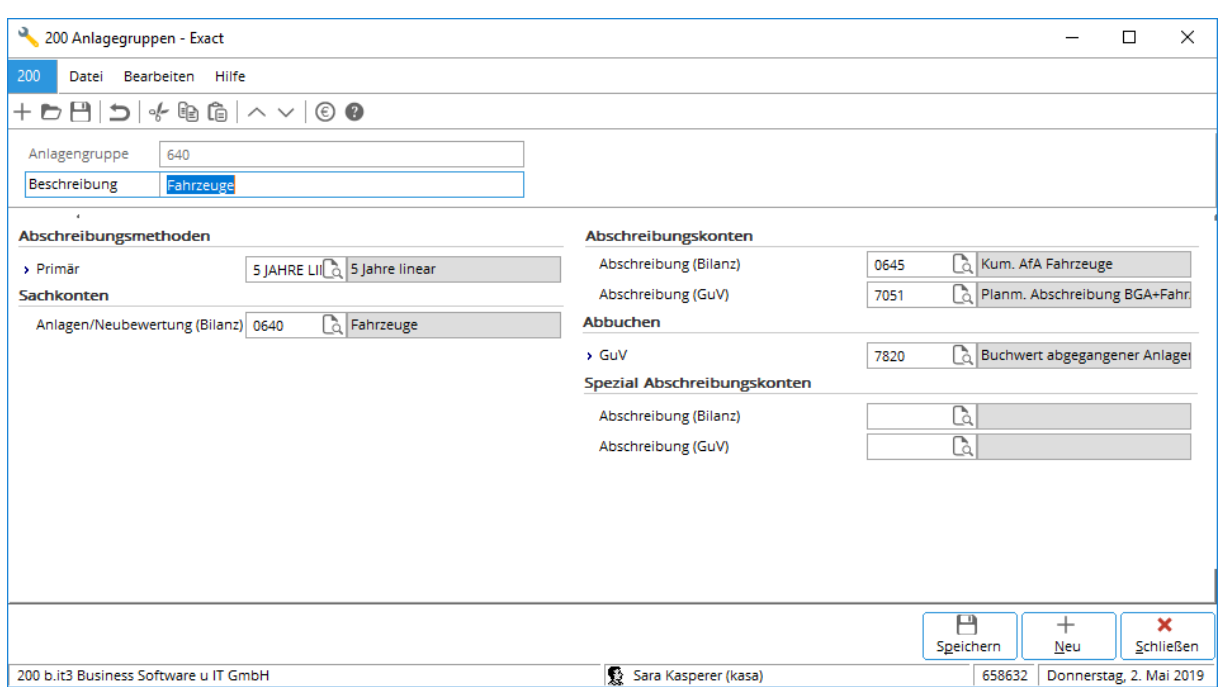

# **3. WORKFLOW**

# **3.1 NEUE ANLAGEN ERFASSEN**

### **ANLAGEN –ANLAGEN –VERWALTEN**

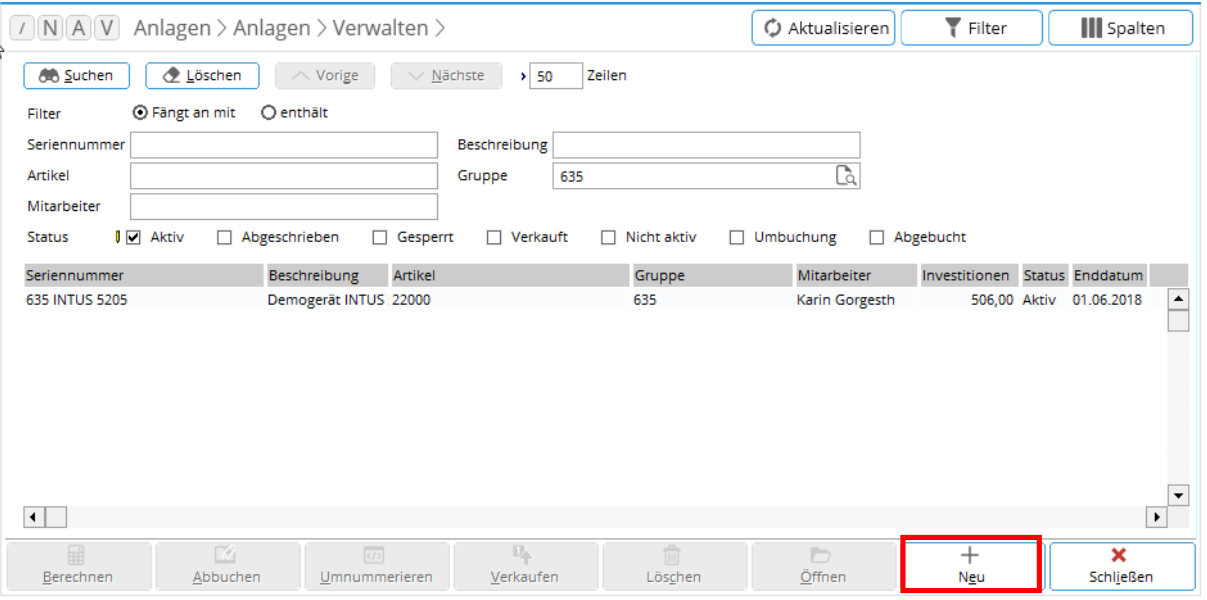

Neue Anlagen können in Exact je nach Bedarf auf mehreren Wegen erfasst werden:

- a) Anlage und Eingangsrechnungsbuchung muss noch angelegt werden
- b) Anlage soll angelegt werden, jedoch die Eingangsrechnungsbuchung ist schon am ANLAGEKONTO vorhanden
- c) Anlage soll angelegt werden, jedoch die Eingangsrechnungsbuchung ist schon auf einem Aufwandskonto (Kl. 5,6,7) vorhanden und soll aktiviert werden

### Sonderfall:

d) Bestehendes Anlagenverzeichnis einbuchen über EB-Salden-Erfassung

### **a) Anlage UND Buchung muss noch angelegt werden**

### **ANLAGEN –ANLAGEN –VERWALTEN (BUTTON NEU)**

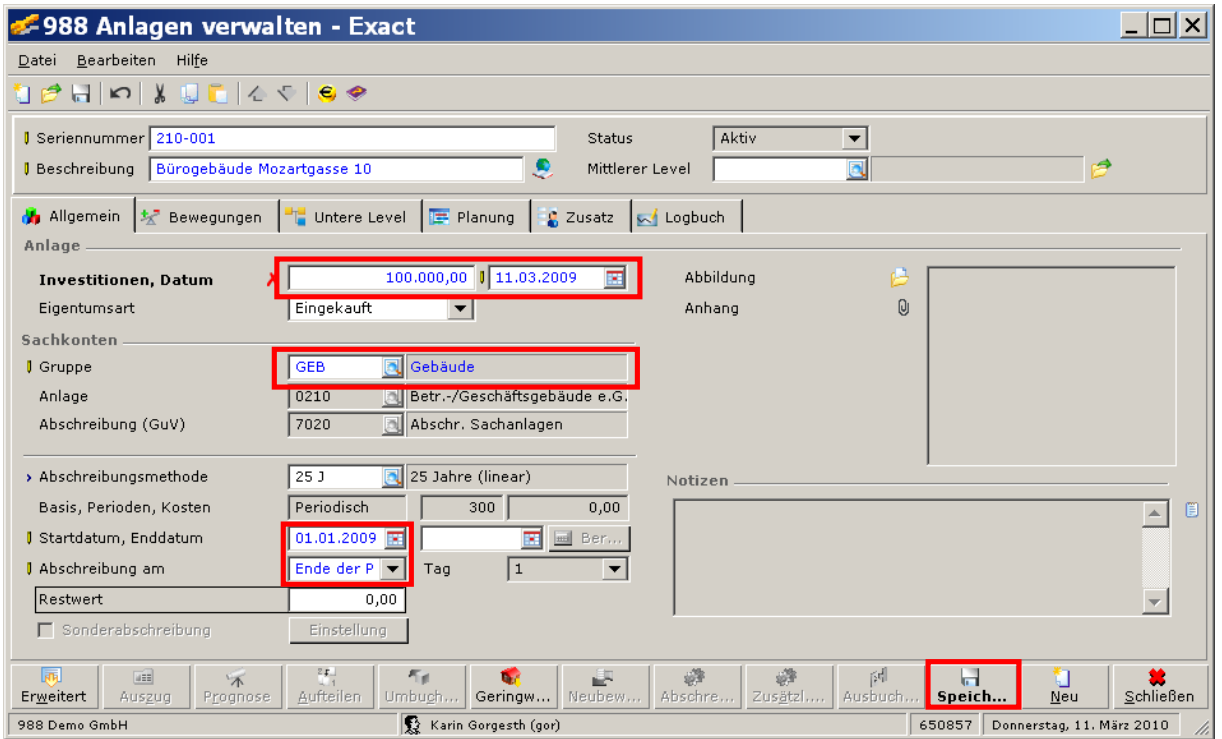

- Anlagengruppe wählen, Anschaffungswert + Eingangsrechnungsdatum (=Belegdatum der Buchung) eintragen. Das Startdatum richtigstellen und in der Zeile ,Abschreibung am' ,Ende der Periode' auswählen.
- **Button SPEICHERN klicken.**
- Das erscheinende Fenster mit **JA** bestätigen, da wir eine Bewegung anlegen wollen:

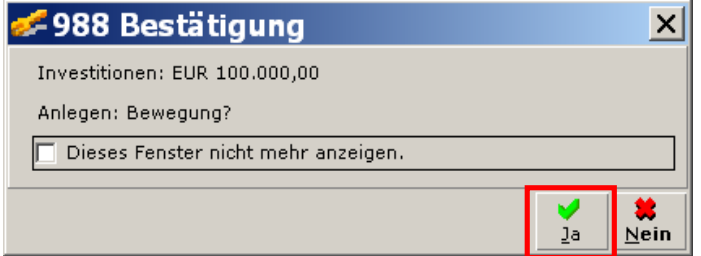

• Im folgenden Fenster werden etwaige Zusatzinformationen erfasst (beispielsweise Kreditor, USt- Code, Kostenstelle):

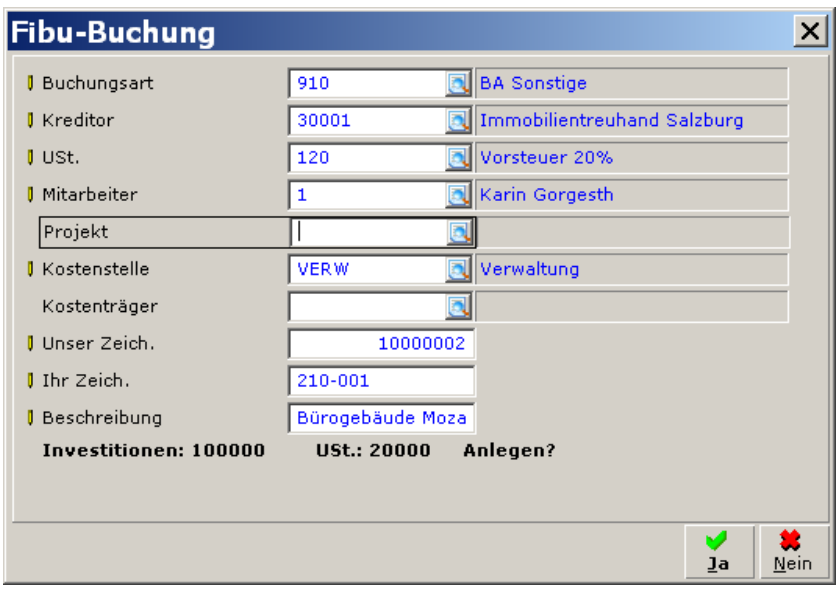

- Es wird die Anlage UND die Eingangsrechnungsbuchung neu angelegt.
- Budgetbeträge (=geplante Abschreibung) berechnen lassen und Enddatum kontrollieren (sollte Dez oder Juni sein) und gegebenenfalls Startdatum ändern bzw. Abschreibung bearbeiten.

### **b) Neue Anlage, die ER- Buchung ist aber schon am Anlagekonto gebucht: ANLAGEN –ANLAGEN –VERWALTEN (BUTTON NEU)**

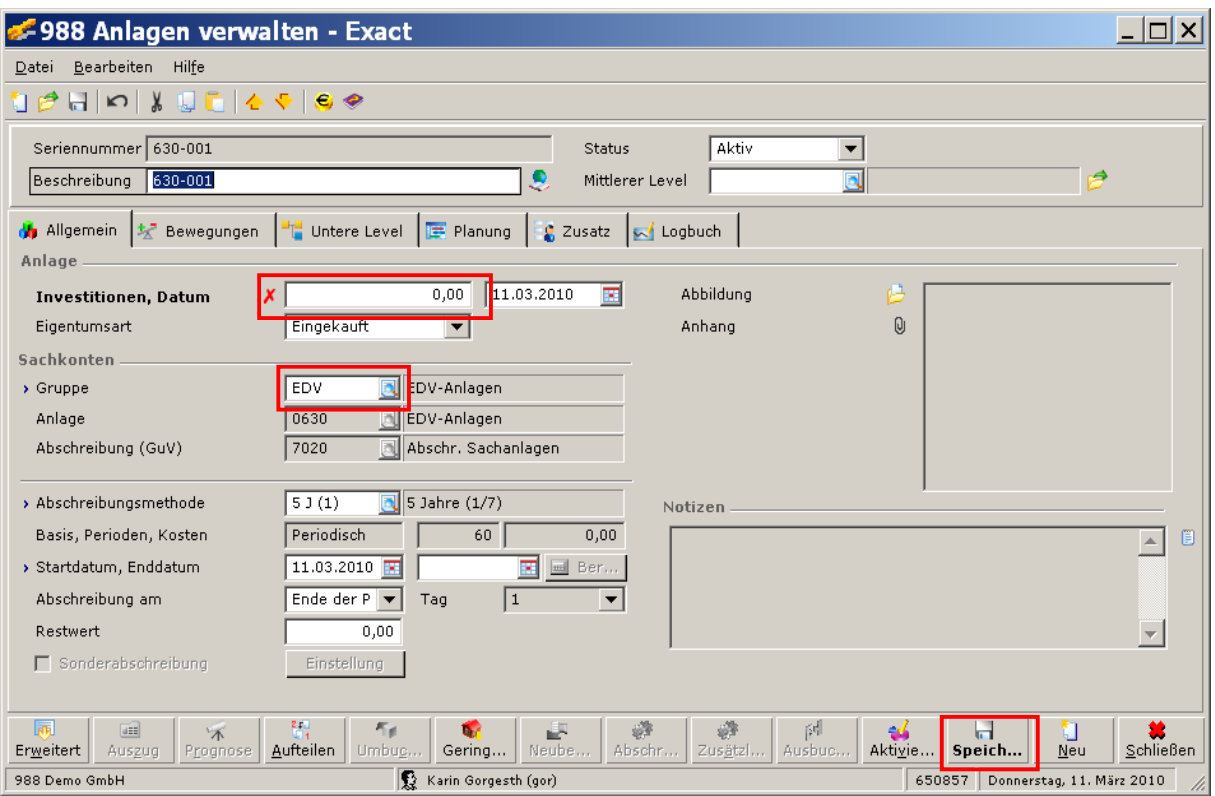

- Den Anschaffungswert und das Einkaufsdatum NICHT eintragen, die Anlagengruppe wählen und dann die Anlage speichern. (Sollte versehentlich ein Anschaffungswert hinterlegt worden sein, so kommt eine Abfrage "Bewegung anlegen:" Button **NEIN** drücken)
- Danach auf die Karteikarte Bewegungen wechseln
- Rechts das Symbol Hinzufügen/Koppeln anklicken (siehe Abbildung)

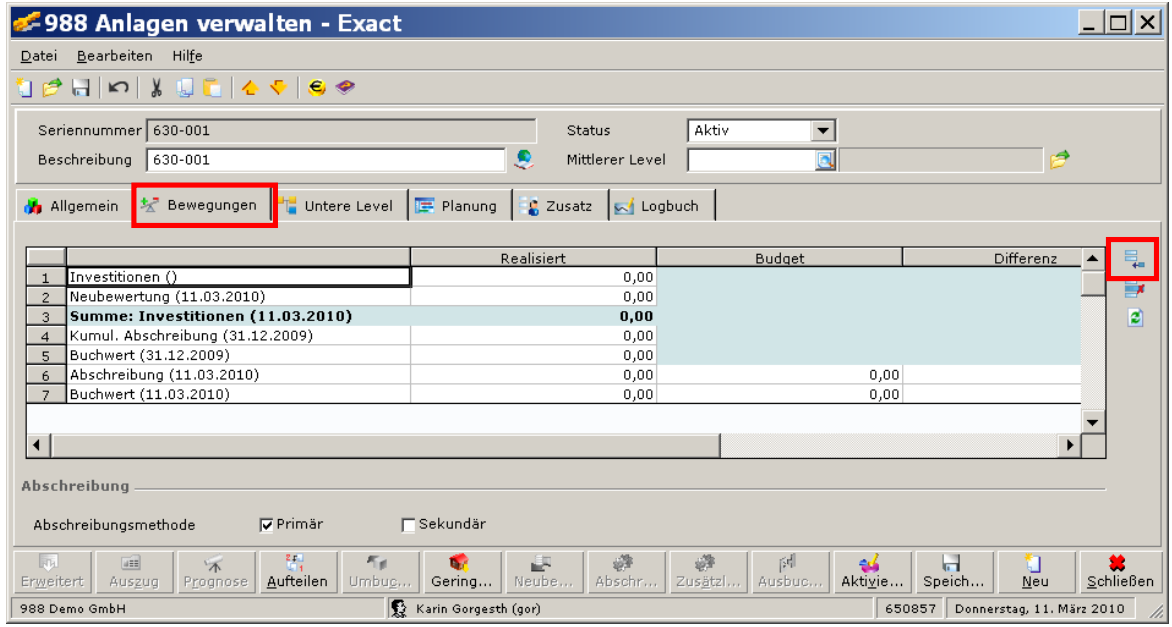

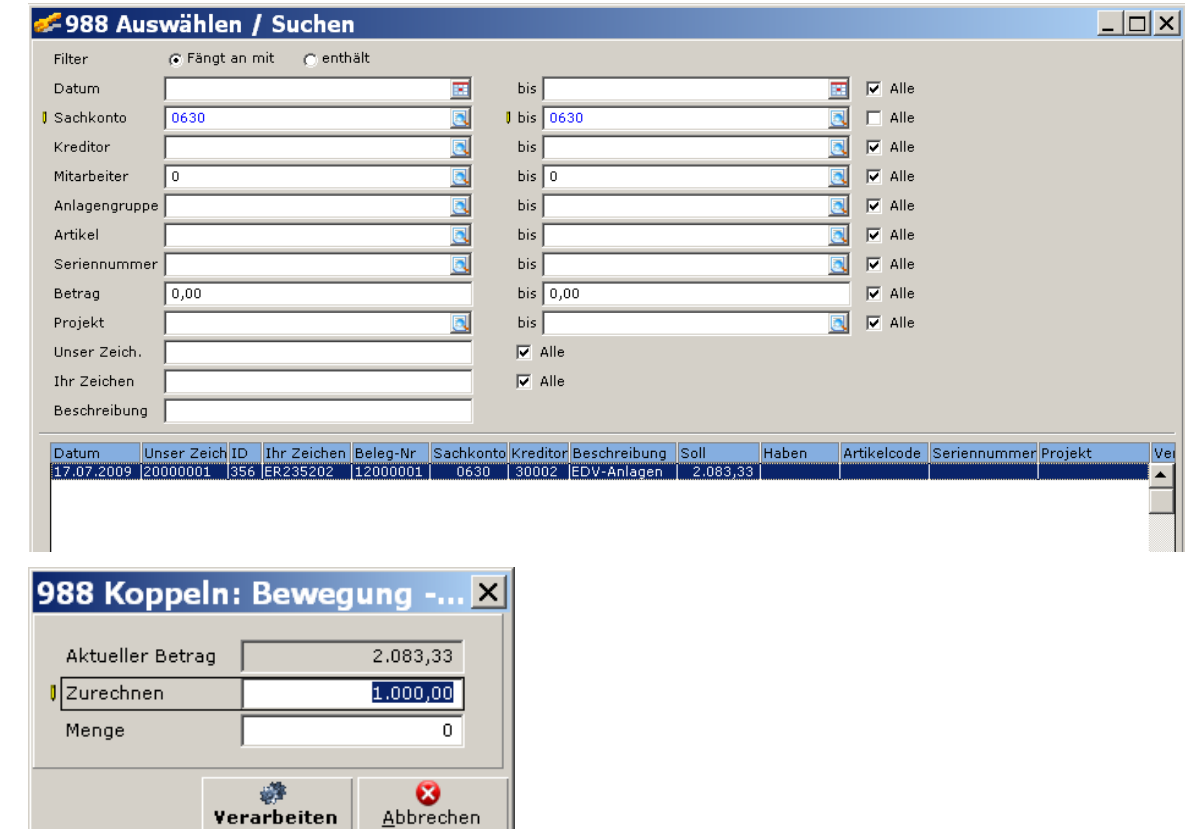

• Die zugehörige Anlagebuchung auswählen (Spalte Seriennummer ist noch leer).

• Den betreffenden Betrag zuordnen und mit Verarbeiten bestätigen. Es ist möglich, lediglich einen Teil des Betrags dieser Anlage zuzuordnen.

Beispiel: Sie kaufen 5 PCs je 500 EUR. Sie wählen die Buchung mit 2.500 EUR und legen 5 Anlagen zu je 500 EUR an

• Die Anlage wird angelegt, dabei wird keine zusätzliche Buchung erzeugt.

Verarbeiten

• Die ursprüngliche Buchungszeile wird gegebenenfalls in mehrere Teile gesplittet und die Seriennummer wird automatisch zugeordnet. Damit ist die Buchung am Anlagenauszug sichtbar.

### **c) Neue Anlage, Buchung ist auf einem Kostenkonto (Kl. 5, 6, 7) vorhanden**

(Achtung: ER-Buchungsart muss Eingangsrechnung oder BA Sonstige sein)

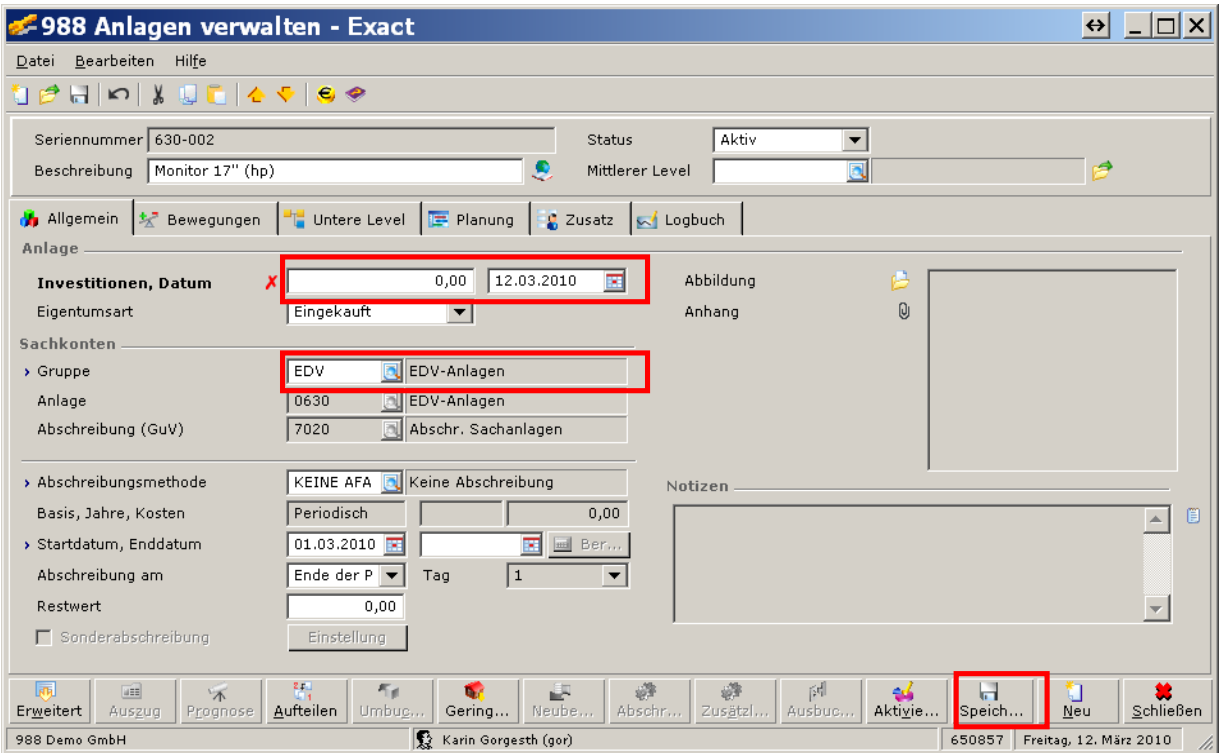

### **ANLAGEN –ANLAGEN –VERWALTEN (BUTTON NEU)**

- Den Anschaffungswert und das Einkaufsdatum NICHT eintragen, die Anlagengruppe wählen und dann die Anlage speichern.
- Die Anlage wird nun aktivieren, durch Betätigung des Buttons **AKTIVIEREN**. Daraufhin erscheint folgendes Fenster:

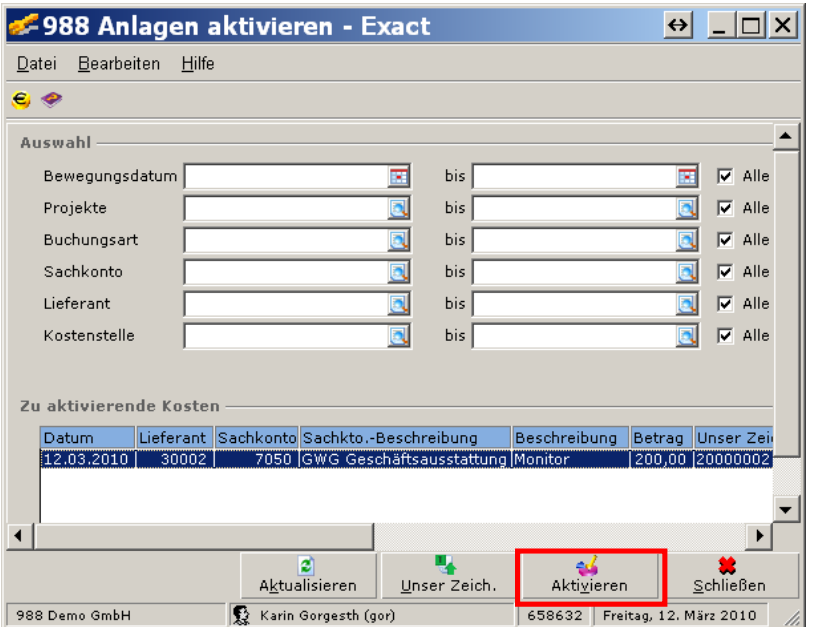

- Nun wird die Einkaufsbuchung von Aufwandskonto ausgewählt und durch Drücken des Buttons **AKTIVIEREN** bestätigt.
- Sofern keine Buchungen angezeigt werden, aktualisieren Sie die Ansicht mittels des gleichnamigen Buttons.
- Die Anlage wird angelegt, die ursprüngliche Buchung wird geändert: Statt dem Aufwandskonto wird das Anlagekonto eingetragen (beispielsweise wird das Konto 7050 durch das Konto 0630 ersetzt). Es wird keine zusätzliche Buchung/Umbuchung erzeugt.
- Hinweis:

Sofern es sich bei dieser Anlage um ein Geringwertiges Wirtschaftsgut handelt, das lediglich der Übersicht halber im Anlagenverzeichnis aufscheinen soll, wird dieses GWG im nächsten Schritt sofort wieder abgeschrieben:

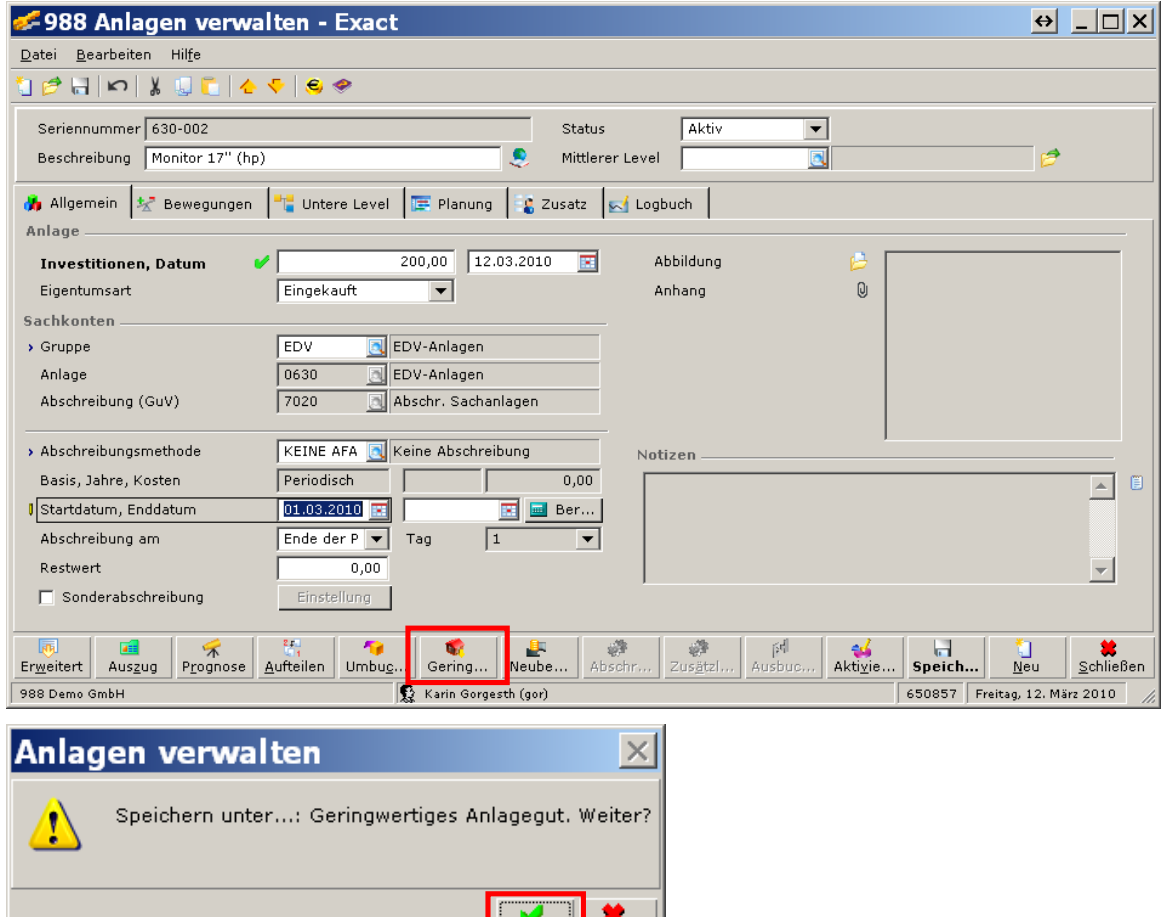

 $\overline{\mathsf{L}_{\mathsf{a}}}$ 

 $Nein$ </u>

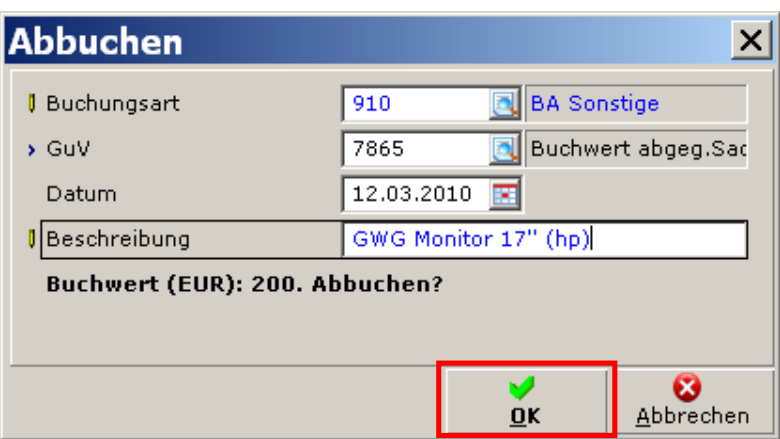

### **d) Bestehendes Anlagenverzeichnis einbuchen über die EB-Salden-Erfassung**

### **ANLAGEN –BUCHUNGSERFASSUNG –EB-SALDO**

Zu Beginn der Anlagenbuchhaltung in Exact ist meist schon ein Anlageverzeichnis bzw. ein EB-Saldo auf den Anlagenkonten vorhanden. Das heißt es müssen die bestehenden Anlagen erfasst, der ursprüngliche Anschaffungswert und die kumulierte Abschreibung zugeordnet werden. Das geht am schnellsten im Menüpunkt EB-Saldo (ein Import ist ebenfalls möglich).

Bevor man die Anlagen erfassen kann, muss pro Anlagengruppe eine EB-Buchung für den Anschaffungswert und die kumulierte Abschreibung erstellt werden. Die EB-Buchung muss auf beide Konten mit gleichem 'Unser Zeichen' erfolgen, damit man sowohl den AW als auch die kumulierte AFA später zuteilen kann!

Beim EB-Zuordnen ist es (derzeit) nicht möglich, pro Anlage eine Nutzungsdauer zu definieren. Es wird immer die in der Anlagegruppe eingestellte Standard-Abschreibungsmethode verwendet. Sie müssen die Abschreibungsmethode entweder nachträglich ändern oder pro Abschreibungsmethode eine extra Anlagegruppe definieren.

• In der Buchungsart BA-Sonstige (**FIBU – BUCHUNGSERFASSUNG – BA-SONSTIGE**) wird pro Anlagengruppe eine separate Buchung mit Investitionssumme + Summe kumulierte AfA angelegt (nicht pro Anlage!).

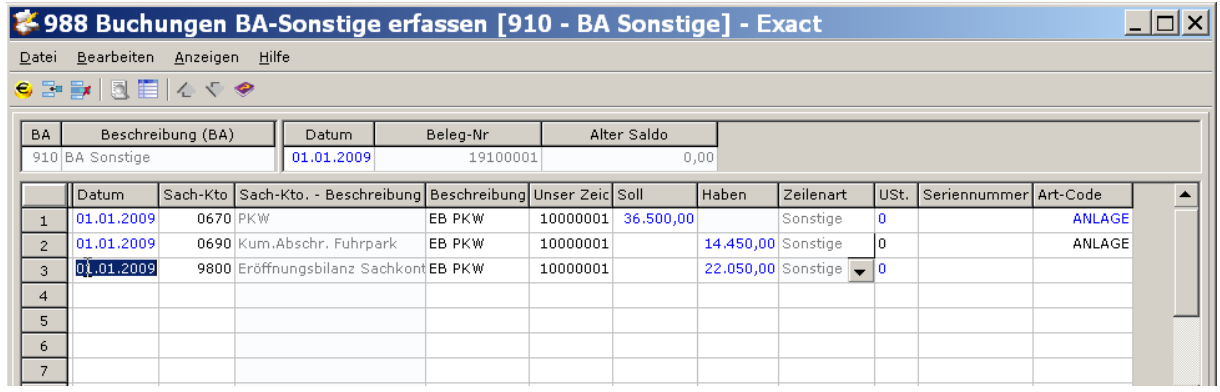

• Danach werden die EB-Salden gruppenweise erfasst **ANLAGEN –BUCHUNGSERFASSUNG –EB-SALDO**

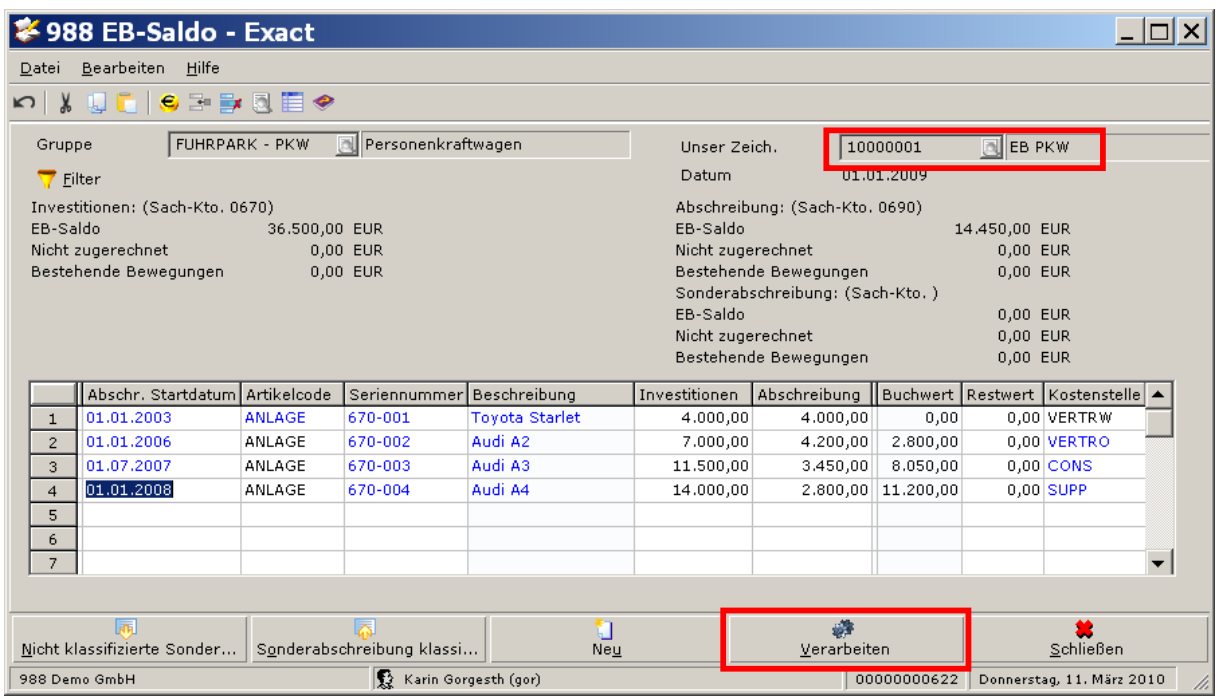

• In **UNSER ZEICH.** wird die vorher erfasste EB-Buchung ausgewählt. Pro Anlage werden nun das Abschreibungs-Startdatum1, die Seriennummer, die Beschreibung, der Anschaffungswert sowie die kumulierte AfA erfasst.

Der noch zuzurechnende Restbetrag wird im oberen Teil des Fensters als Information angezeigt.

- Vollständig abgeschriebene Anlagen können zwecks Vollständigkeit ebenfalls erfasst werden (Anschaffungswert und kumulierte Abschreibung sind gleich hoch).
- Wenn alle Anlagen erfasst und die Restwerte 0 sind, Button **VERARBEITEN** klicken.
- Im Anschluss erscheint eine Übersicht der angelegten Anlagen:

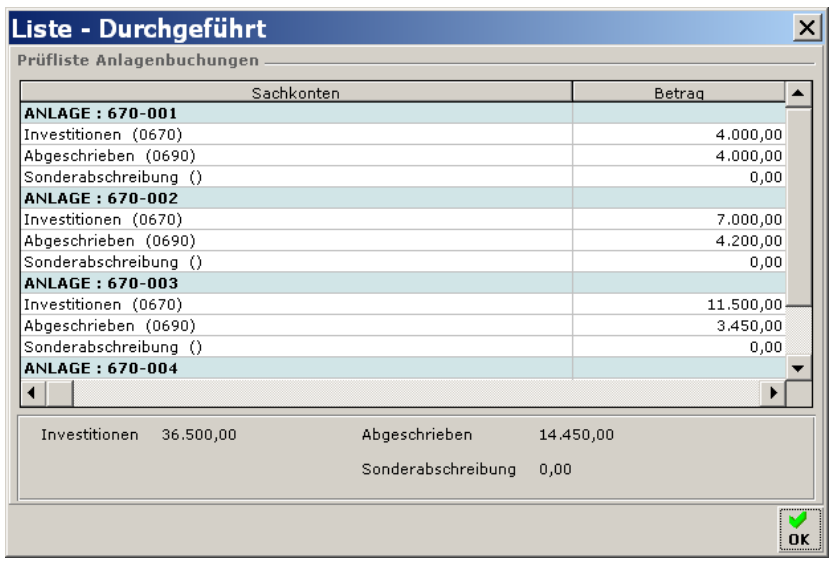

<sup>•</sup> Das , Abschr. Startdatum' ist jenes Datum, zu dem die Anlage das 1. Mal abgeschrieben wurde (z.B. 1.1.2000 oder 1.7.2003).

- Nach dem Erfassen der EB-Salden müssen noch folgende Tätigkeiten durchgeführt werden:
	- Definieren der Nutzungsdauer (bei allen Anlagen, wo die Nutzungsdauer vom in der Anlagengruppe hinterlegten Standard abweicht)
	- Gegebenenfalls Definition des Datums für die monatliche Abschreibung (Anfang oder Ende der Periode; empfohlen wird "Ende der Periode")
- Berechnen (der budgetierten) Abschreibung für alle Anlagen für die Restnutzungsdauer. (Das Berechnen kann für alle Anlagen auf einmal unter **ANLAGEN – ANLAGEN – VERWALTEN** mit dem Button **BERECHNEN** angestoßen werden.)

## **Anlagen bearbeiten**

### **ANLAGEN –ANLAGEN –VERWALTEN**

Nach dem Erfassen einer neuen Anlage sollten die Werte nochmals kontrolliert und gegebenenfalls angepasst werden:

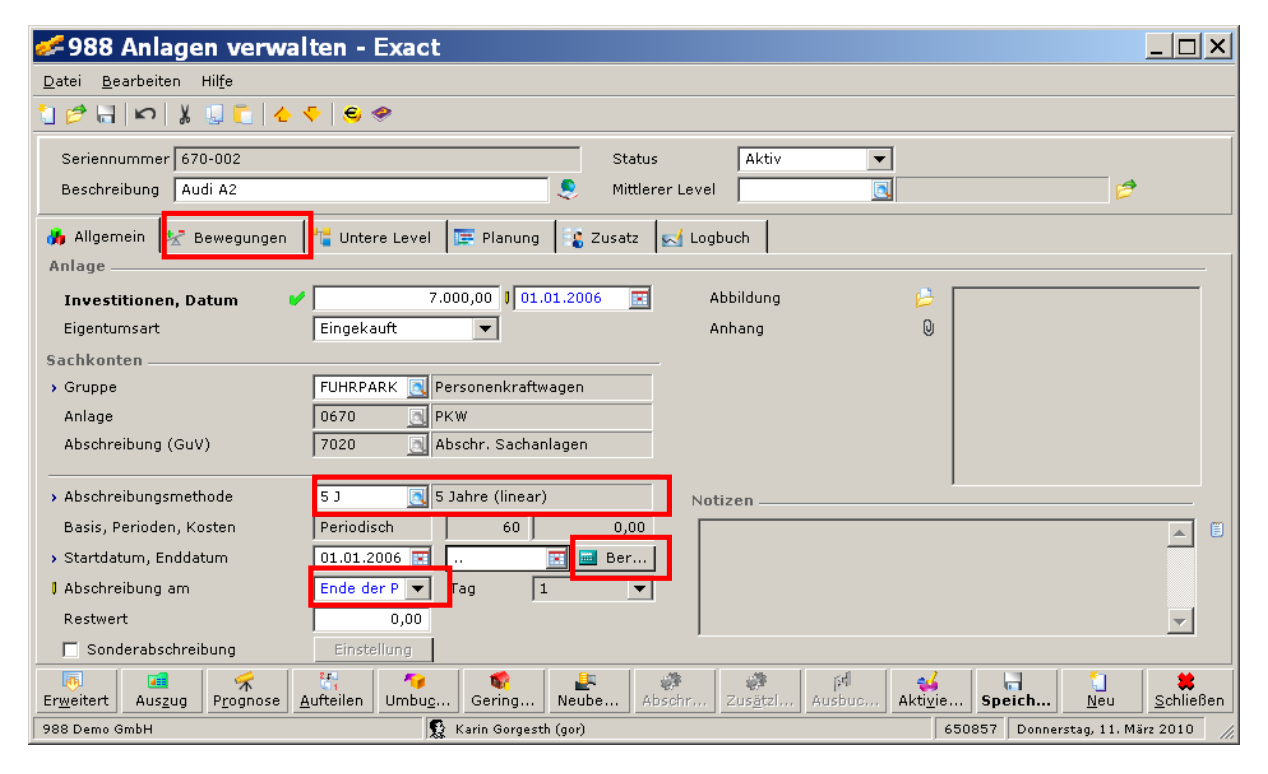

Kontrollieren Sie die Abschreibungsmethode (diese wird aus der Abschreibungsgruppe vorgeschlagen).

Es hat sich bewährt die Abschreibung am Ende der Periode durchzuführen –ändern Sie daher in der Zeile , Abschreibung am' den Wert auf , Ende der Periode'.

Durch Betätigung des Buttons **BERECHNEN** werden die Budgetwerte für die AfA berechnet. Diese können Sie im Tab **BEWEGUNGEN** einsehen.

## **Geplante Abschreibung bearbeiten/ändern**

Obwohl Exact die Abschreibung grundsätzlich automatisch berechnet, kann man diesen Vorschlag bei Bedarf manuell bearbeiten (beispielsweise, wenn aufgrund der Rundung eine zusätzliche Abschreibungsperiode mit dem Restbetrag erstellt wird)

So wird eine geplante Abschreibung gelöscht:

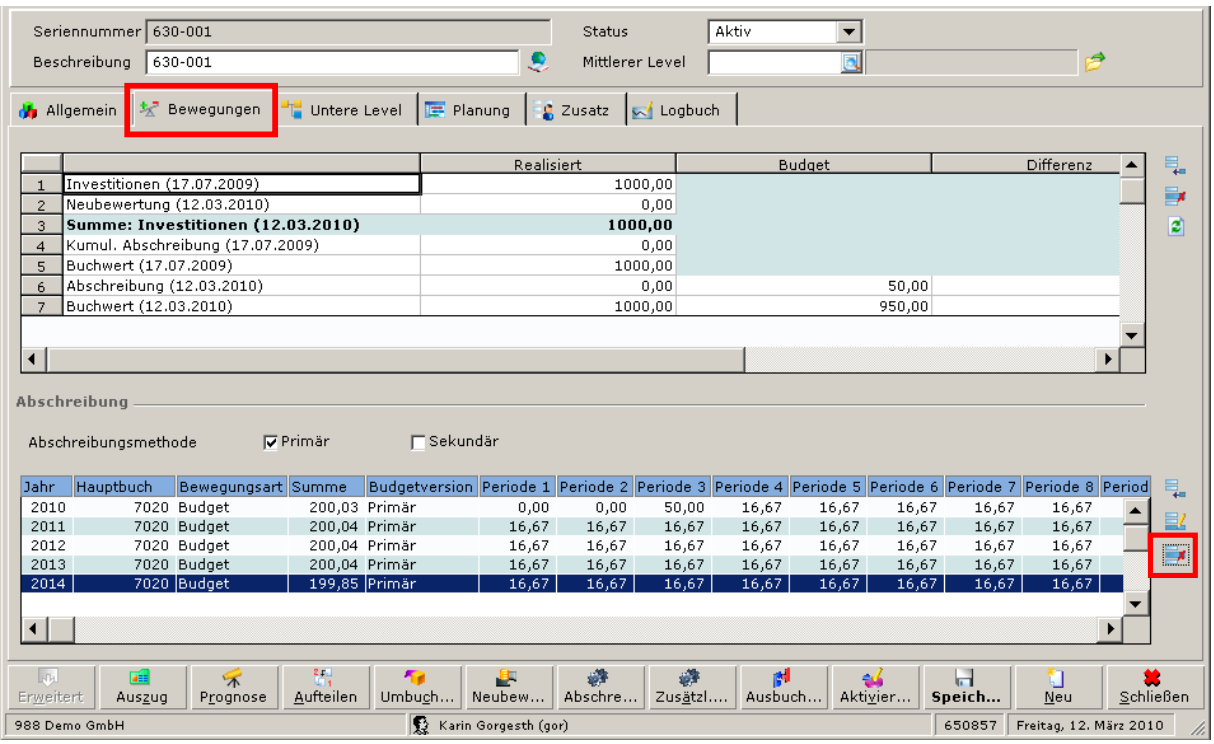

Zeile mit der zu löschenden Abschreibungsperiode markieren, auf das Symbol **LÖSCHEN** am rechten Rand klicken und aus dem folgenden Dialog das Monat wählen und mit dem Button **LÖSCHEN** bestätigen:

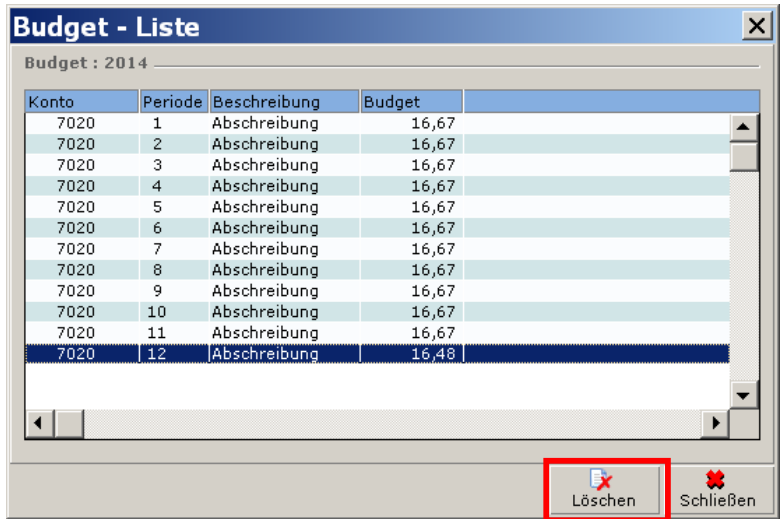

So wird eine geplante Abschreibung bearbeitet:

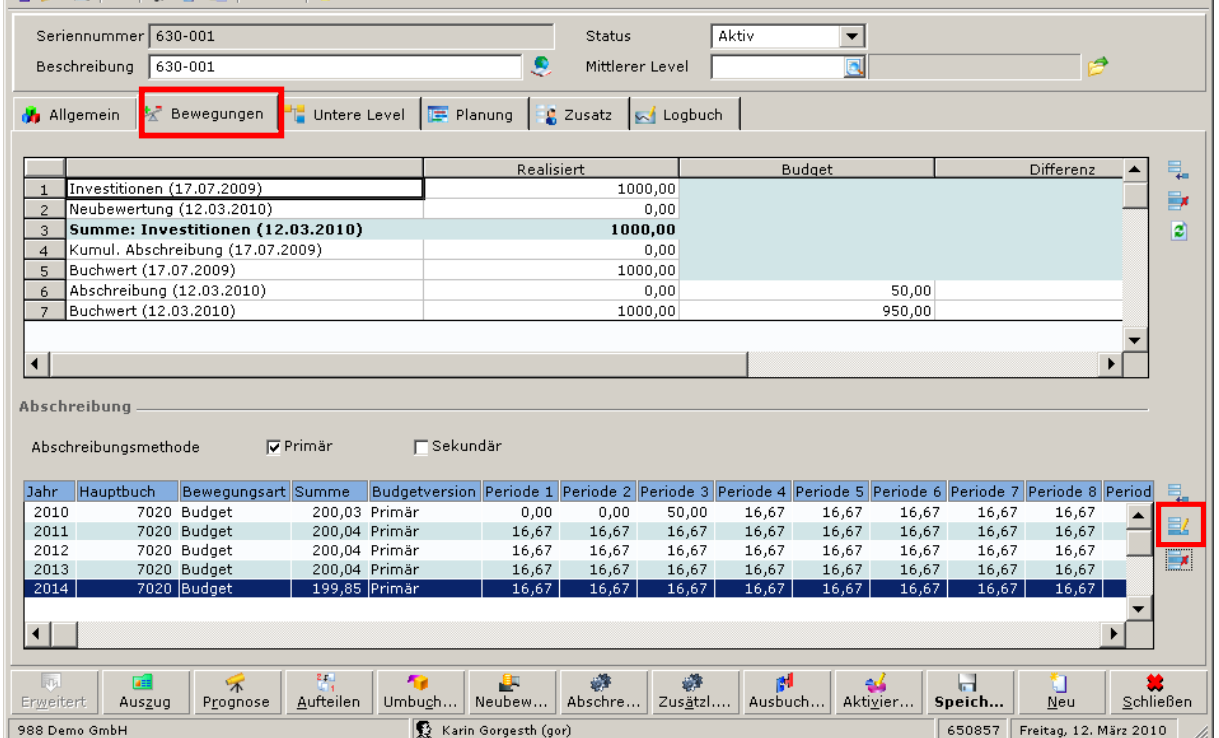

Zeile mit der zu bearbeitenden Abschreibungsperiode markieren, auf das Symbol **BEARBEITEN** am rechten Rand klicken und aus dem folgenden Dialog das Monat wählen und mit dem Button **BEARBEITEN** bestätigen:

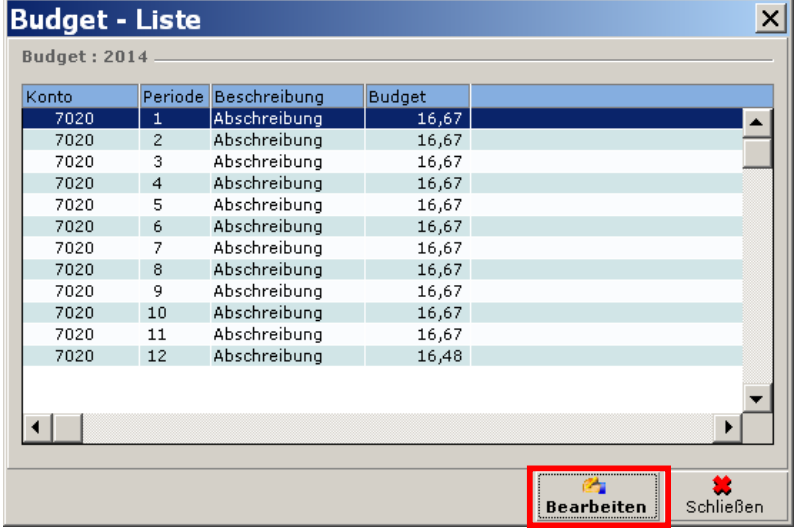

Nun kann beispielsweise der Abschreibungsbetrag verändert werden.

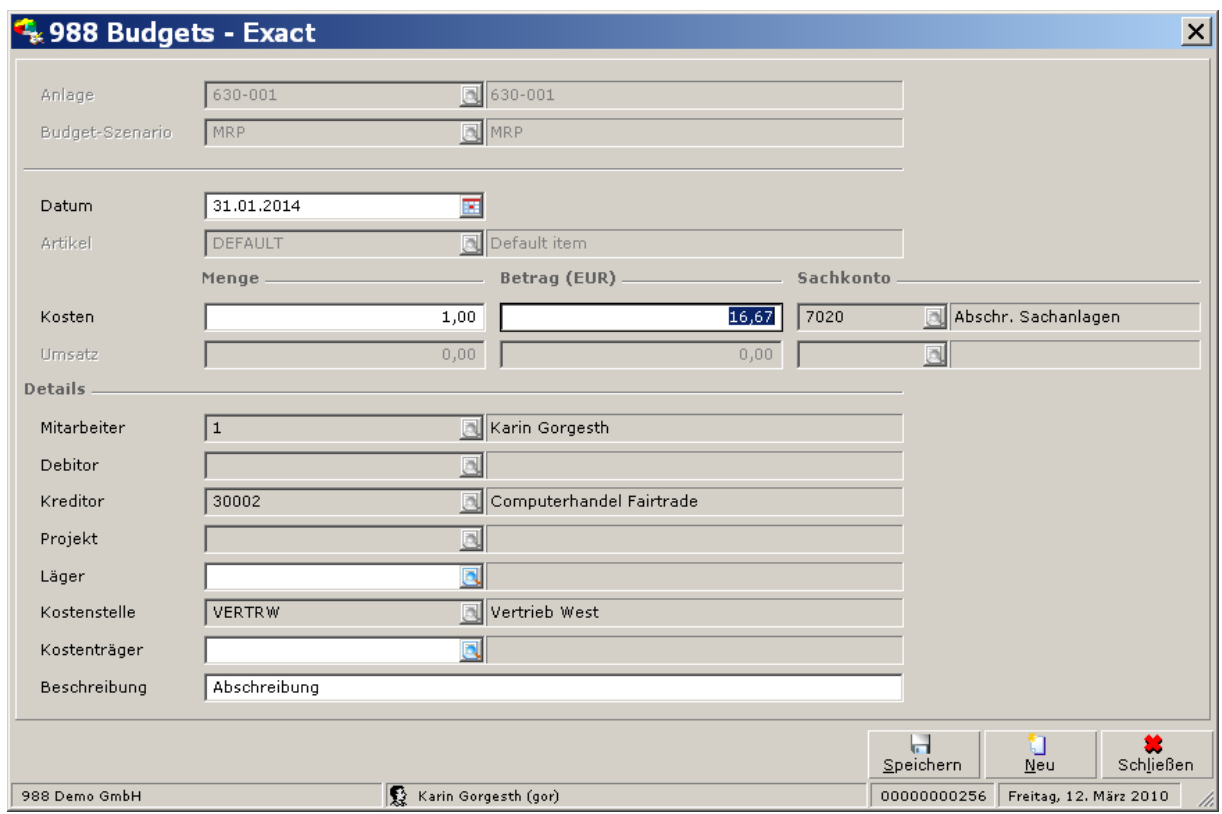

## **Anlagen abschreiben / geplante Abschreibung verarbeiten**

### **ANLAGEN –BUCHUNGSERFASSUNG –VERARBEITEN**

Beim Verarbeiten der Abschreibungsbuchungen werden alle budgetierten/geplanten Buchungen bis zu einer gewünschten Periode in eine endgültige FIBU-Buchung umgewandelt. Diese scheint dann auch im Anlagenspiegel und in der Kostenrechnung auf der Kostenstelle der Anlage auf. Eventuell vergessene Abschreibungsbuchungen für ältere Perioden werden automatisch mitverarbeitet.

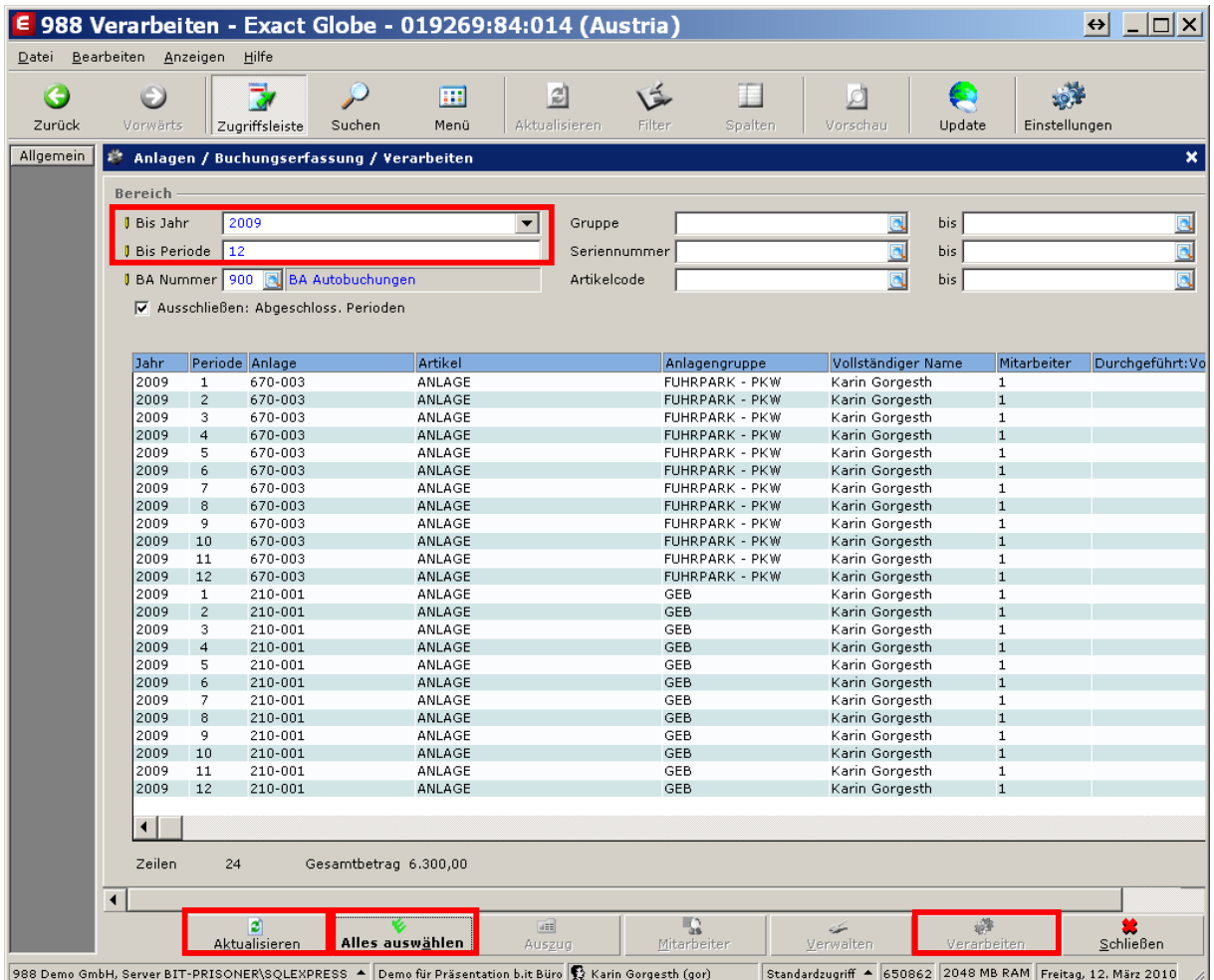

Periode einstellen, Button **AKTUALISIEREN** klicken Button **ALLES AUSWÄHLEN** klicken, **VERARBEITEN**

## **Abgang von Anlagen bzw. vorzeitiges Ausscheiden v. Anlagen**

Vollständig abgeschriebene Anlagen erhalten den Status **ABGESCHRIEBEN**.

Beim Ausscheiden der Anlage bzw. beim vorzeitigen Ausscheiden der Anlage (Verkauf, kaputtes Gerät etc.) kann der Anlagenabgang und die damit verbundene Ausbuchung des Restbuchwerts bzw. die Umbuchung der kumulierten AfA automatisch erfolgen:

Schritt 1 - Anlage bis zur Periode des Abgangs abschreiben Siehe Punkt "Anlagen abschreiben / geplante Abschreibung verarbeiten" - Seite 18

Beispiel: Wenn der Verkauf im Monat März stattfindet, wird zuerst die AfA für das komplette erste Halbjahr verarbeitet!

Schritt 2 – Buchwert kontrollieren

Schritt 3 - Anlage abbuchen **ANLAGEN –ANLAGEN –VERWALTEN**

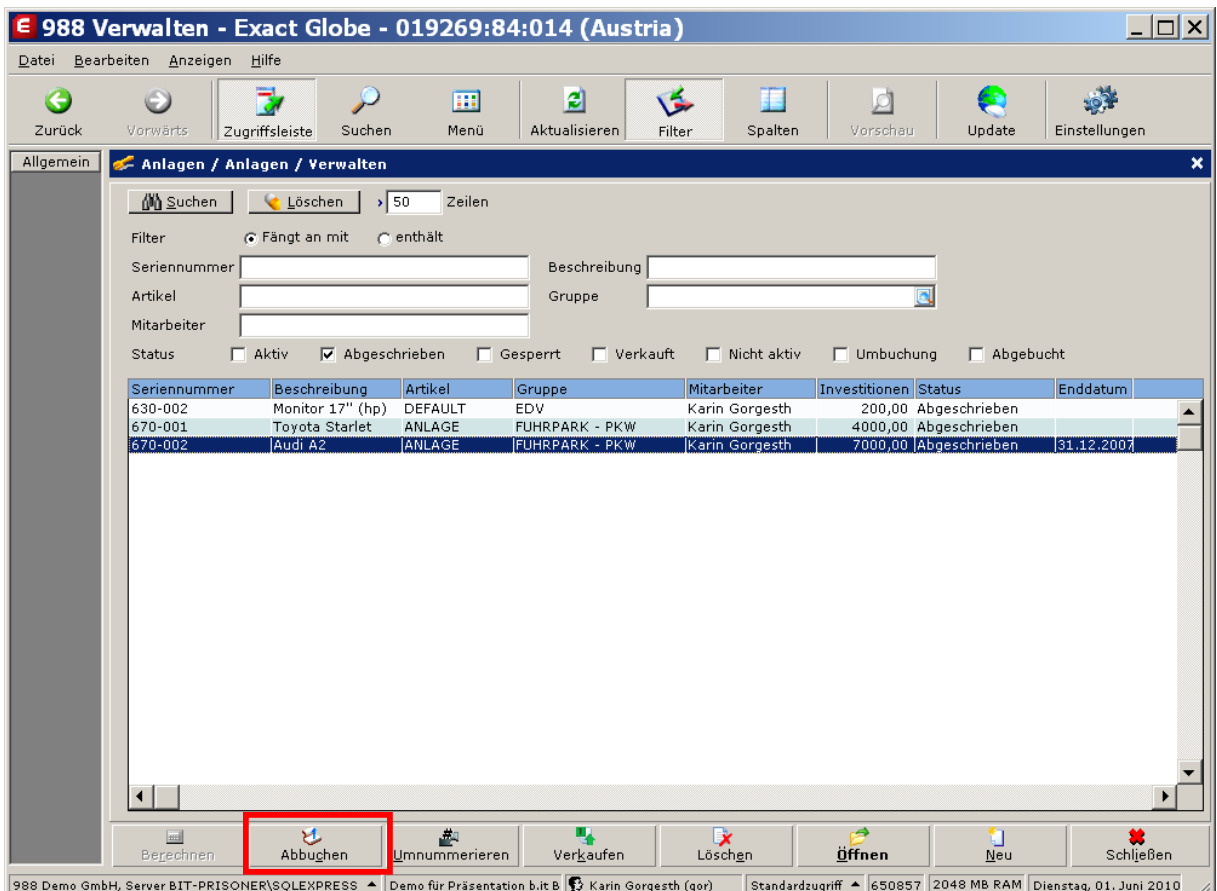

In der Liste wird die betreffende Anlage markiert und mittels des Buttons ABBUCHEN ausgeschieden.<br>Für die Ausbuchung des Restbuchwerts (kontrollieren!) werden die Buchungsdaten (Verkaufsdatum bzw. Ausscheidungsdatum etc.) abgefragt.

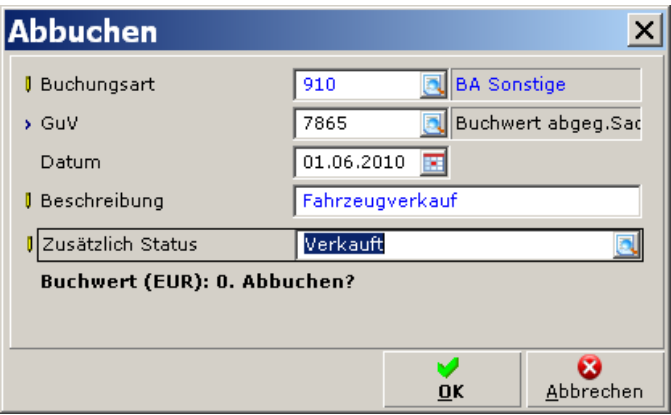

Mit der Ausbuchung eines eventuell vorhandenen Restbuchwerts wird auch das Anlagekonto gegen das kumulierte AfA Konto ausgeglichen. Eine Kontrolle ist über den Anlagenauszug möglich.

Im Falle eines Verkaufs kann man den ,zusätzlichen' Status (=eigenes Statusfeld in der Anlage) im Dialog auf **VERKAUFT** umstellen.

# **3.2 AUSGEWÄHLTE SPEZIALFÄLLE**

### **Anlagen verkaufen**

### **ANLAGEN –ANLAGEN –VERWALTEN –VERKAUFEN**

Ist die Auftragsverwaltung von Exact in Ihrer Lizenz enthalten, können Anlagenverkäufe in der Auftragsverwaltung abgewickelt werden. Beim Verkauf wird ein neuer Verkaufsauftrag für den Käufer geführt und der Buchwert abgebucht.

Ohne Auftragsverwaltung von Exact können Sie nur den Buchwertabgang buchen, der Verkauf wird in der FIBU dann manuell gebucht.

# **Änderung der Kostenstelle einer Anlage**

Bei Anlagegütern kann sich die Zuordnung zur Kostenstellen verändern. Es wird empfohlen die jeweilige AfA bis zum Zeitpunkt des Kostenstellenwechsels durchzuführen. Durch die Betätigung des Buttons **ÄNDERN** <sup>2</sup> wird die Zuordnung zur neuen Kostenstelle angestoßen:

### **ANLAGEN –ANLAGEN –VERWALTEN**

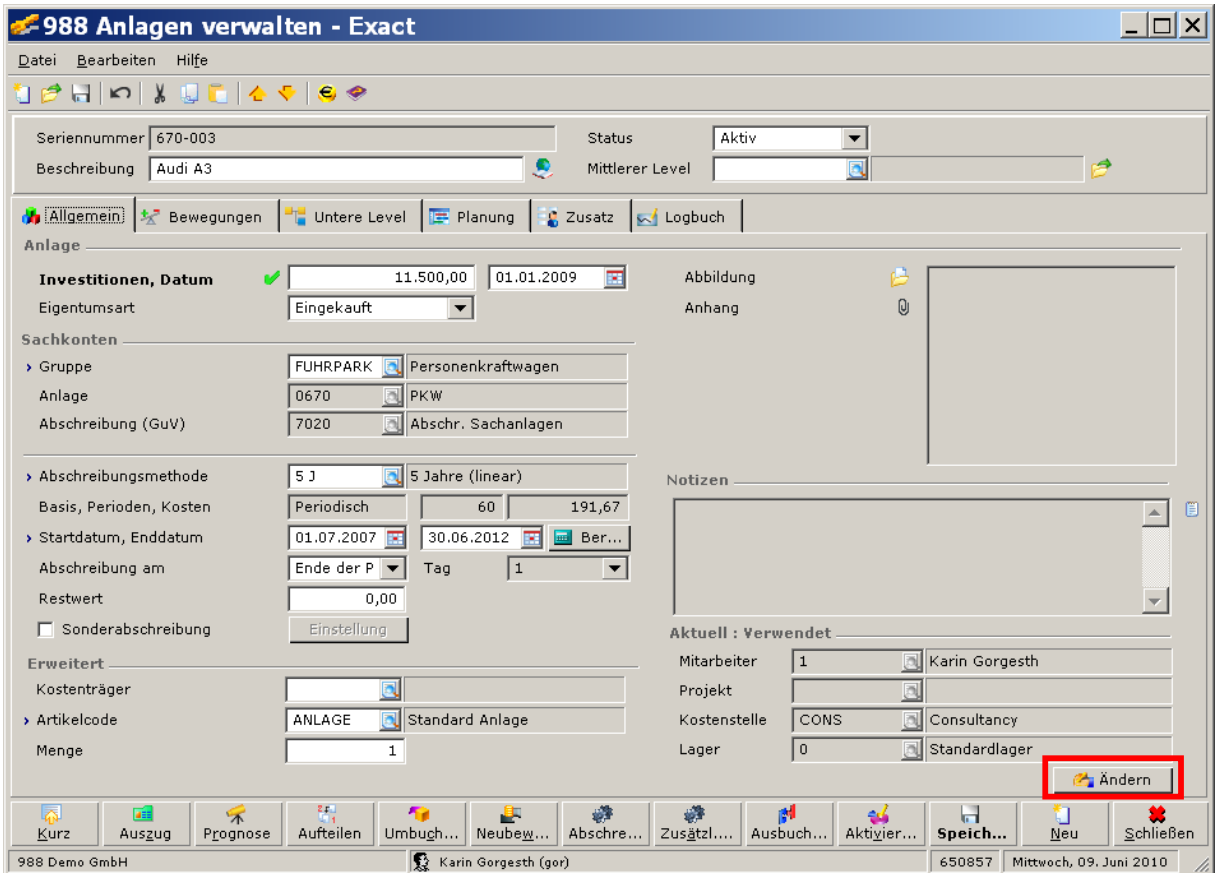

<sup>&</sup>lt;sup>2</sup> Sollten die Bereiche ,Erweitert' und ,Aktuell: Verwendet' nicht eingeblendet sein, kann dies durch Betätigung des Buttons **ERWEITERT** (links unten) erreicht werden.

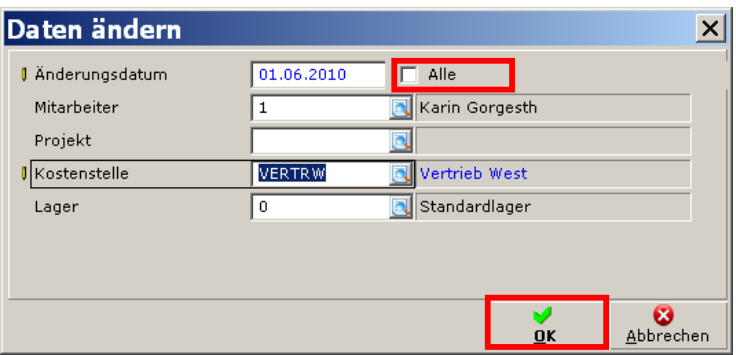

Mit dieser Einstellung wird die Kostenstelle in den jeweiligen Budgeteinträgen (hier: Juni –Dezember 2010) verändert.<sup>3</sup>

Durch Setzen eines Häkchens im Feld **ALLE** wird die Kostenstelle in den jeweiligen Budgeteinträgen in allen derzeit offenen Perioden durchgeführt.

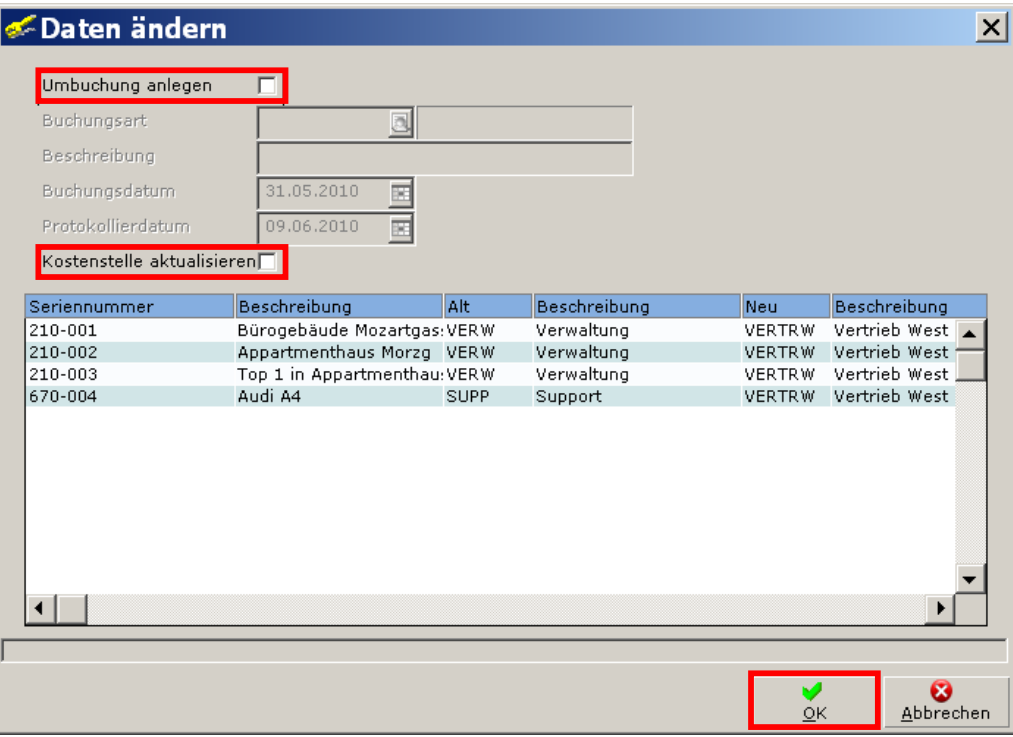

Durch Setzen eines Häkchens im Feld **UMBUCHUNG ANLEGEN** könnte die Veränderung der Kostenstelle auch für die bereits realisierten AfAs (in derzeit offenen Perioden) durchgeführt werden.

### *Hinweis*:

Die Umbuchung darf nicht bei Anlagen, die bereits über die EB-Salden-Erfassung eröffnet worden sind, angewendet werden (Bei der Umbuchung wird die bereits vor Exact angefallene AfA im Anlagenspiegel sonst fälschlich als Buchwert-Abgang dargestellt).

Die Umbuchung ist normalerweise nicht erforderlich. Diese bucht lediglich auf den Bilanzkonten für Anschaffung und kum. AfA die Werte von der ursprünglichen Kostenstelle auf die neue Kostenstelle.

<sup>&</sup>lt;sup>3</sup> Um eine Änderung der Kostenstelle (z.B. rückwirkend) vornehmen zu können, müssen alle betroffenen Perioden offen sein.

Durch Setzen eines Häkchens im Feld **KOSTENSTELLE AKTUALISIEREN** werden alle weiteren Anlagen des Mitarbeiters ebenfalls auf die neue Kostenstelle umgestellt.

Nach Durchführung dieser Aktion haben sich die Kostenstellen der Budgetwerte in unserem Beispiel wie folgt verändert:

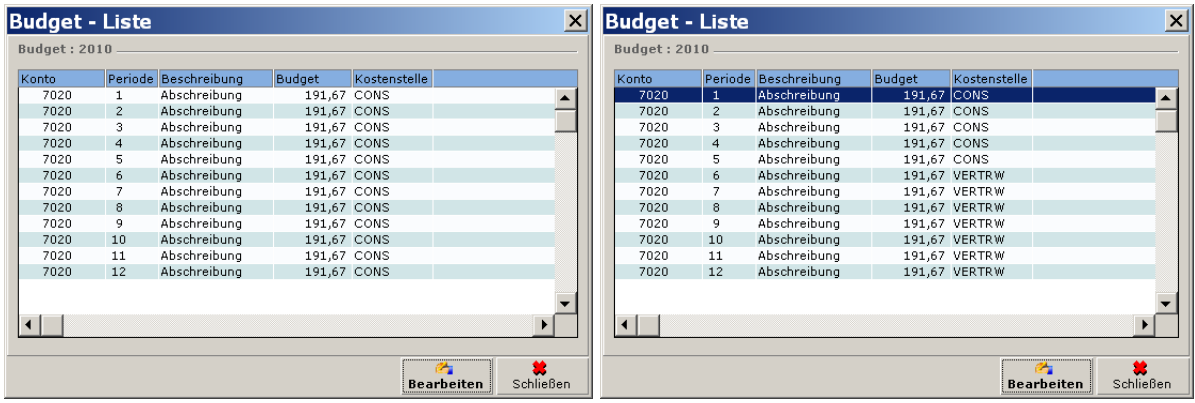

## **Bereits realisierte AfA zurücknehmen**

Manchmal kommt es vor, dass eine bereits realisierte AfA einer Anlage storniert werden soll, dazu wechselt man in den Auszug der betreffenden Anlage:

### **ANLAGEN –ANLAGEN –VERWALTEN**

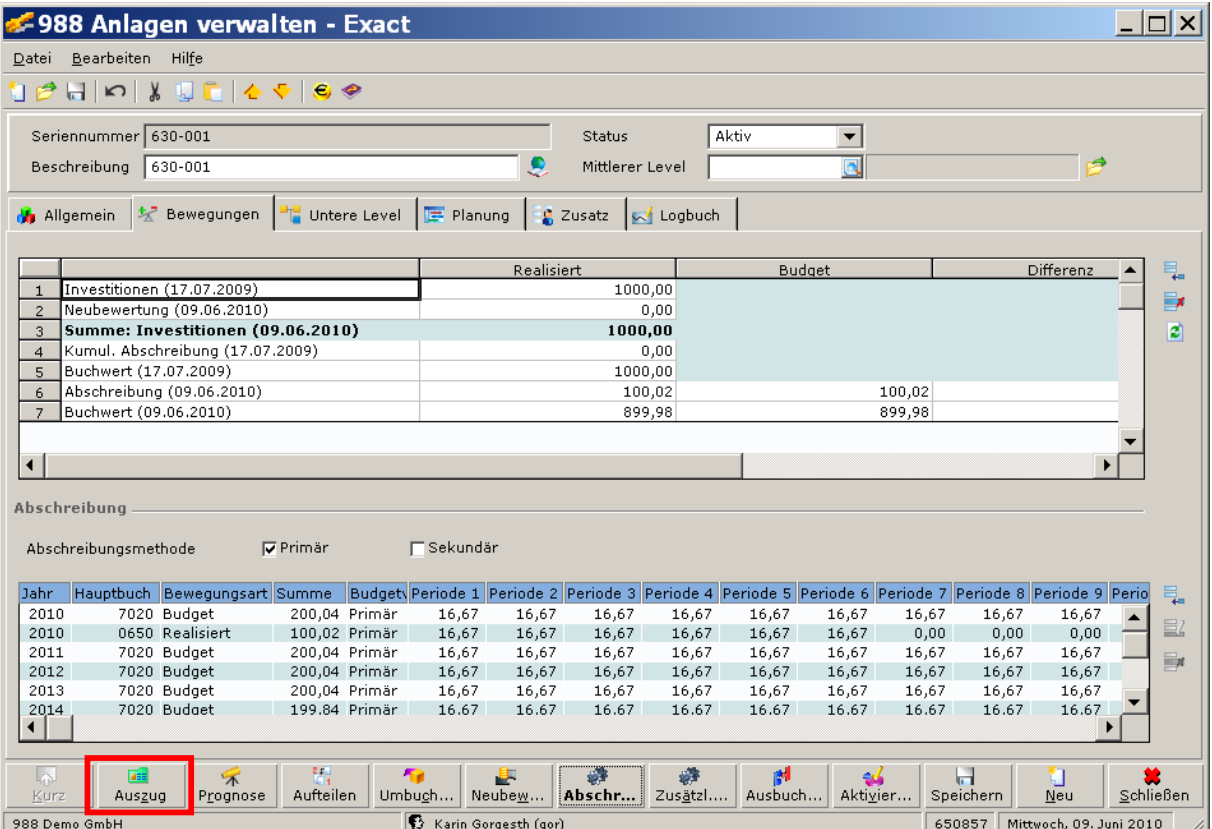

Nach Auswahl der zu stornierenden Buchung wird über den Button **UNSER ZEICHEN** der betreffende Bewegungsauszug aufgerufen:

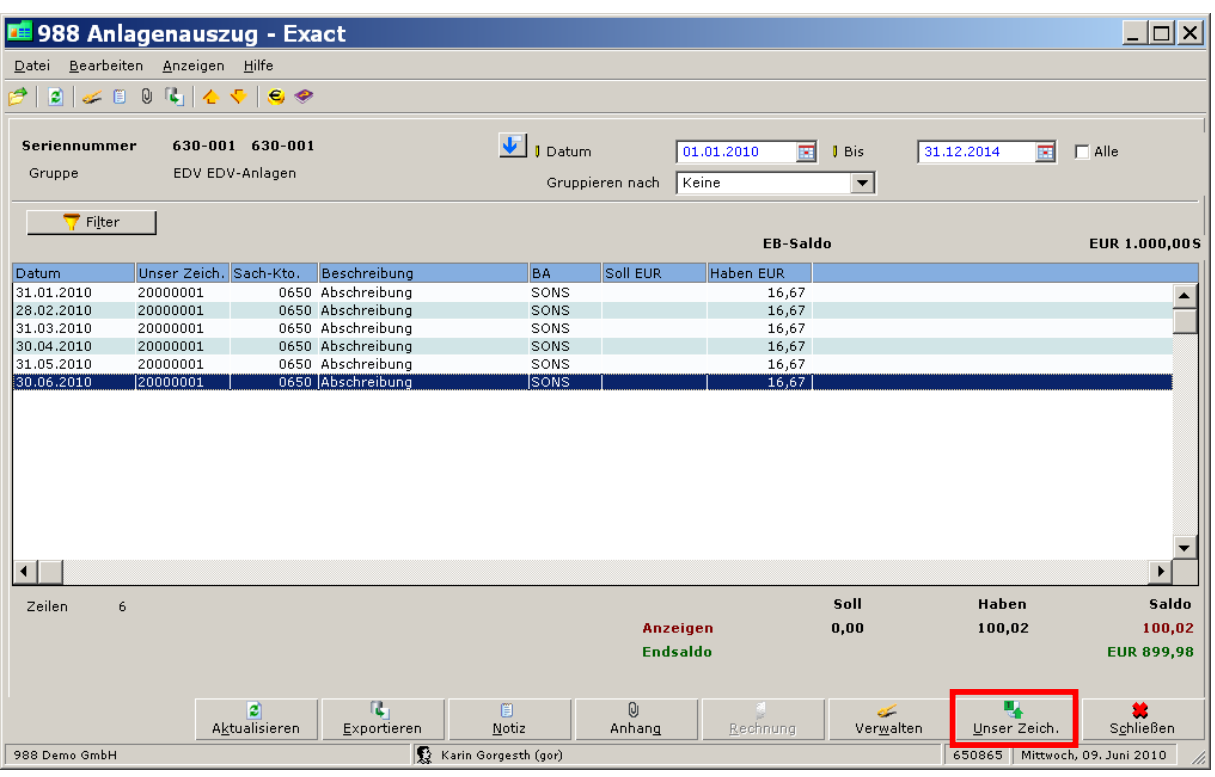

Durch das Setzen des Cursors in die betreffende Zeile und die Betätigung des Buttons **UNGÜLTIG MACHEN** wird die Buchung storniert und die AfA kann daraufhin erneut manuell durchgeführt werden:

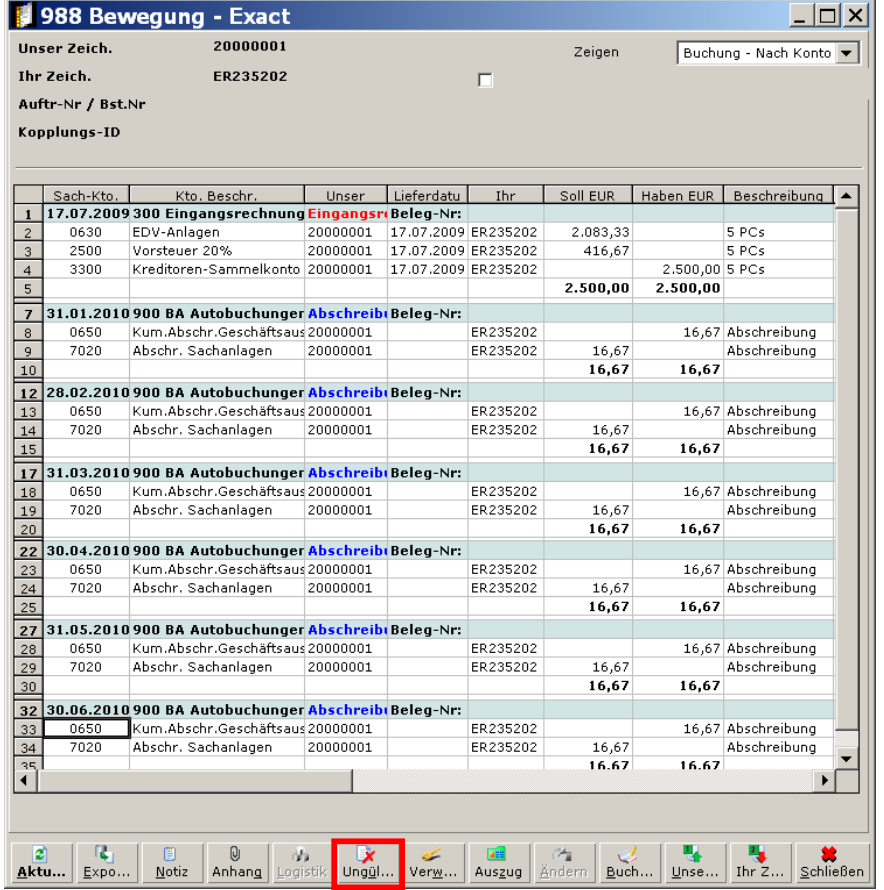

## **Abschreibung löschen**

Wenn in einer Anlage die falsche Nutzungsdauer hinterlegt ist, wird das wie folgt korrigiert:

Erst müssen die finanziellen Buchungen entkoppelt werden. Im Reiter **BEWEGUNGEN** in den Anlagenstammdaten können über Entkoppeln Bewegung die Buchungen von der Seriennummer der Anlage entkoppelt werden. Durch diesen Vorgang wird die Seriennummer aus der Buchung gelöscht.

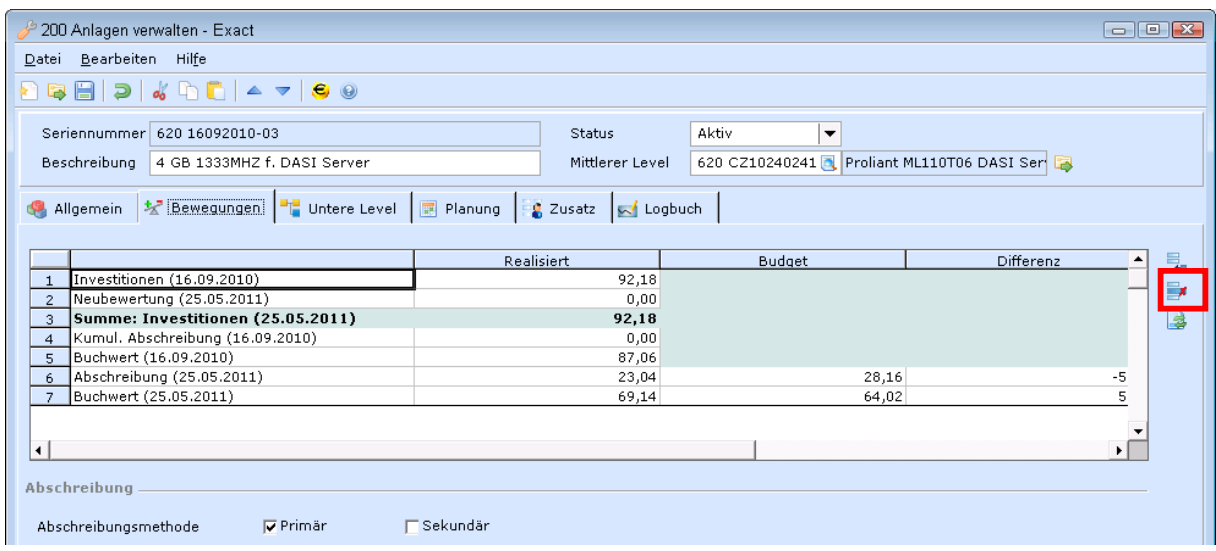

Markieren Sie die Abschreibungsbuchungen und klicken Sie auf **AUSWÄHLEN**.

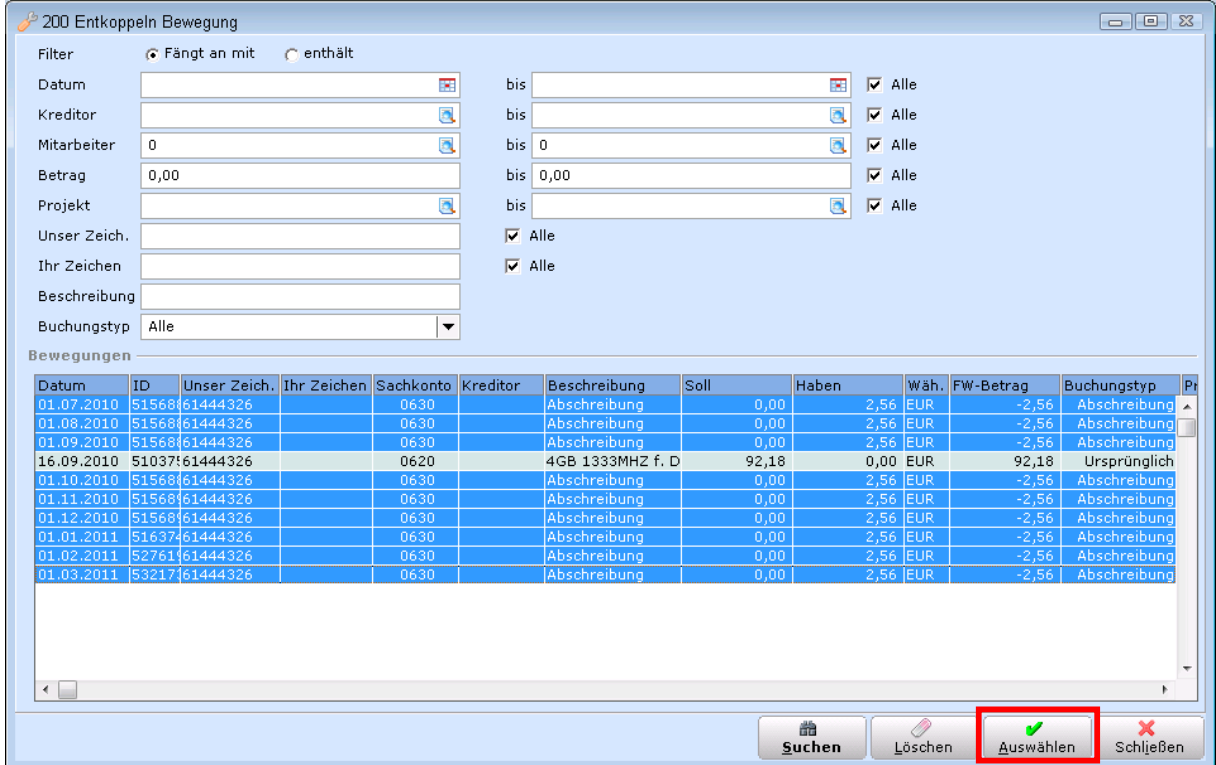

Die Abschreibung wird durch eine manuelle Buchung in der BA-Sonstigen mit dem Gesamtbetrag der gebuchten Afa storniert.

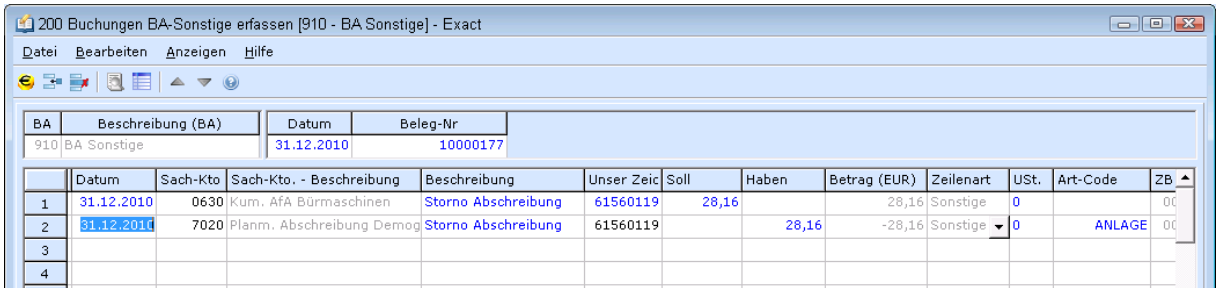

Bearbeiten Sie in den Anlagenstammdaten die Abschreibungsmethode. Löschen Sie anschließend das Enddatum und lassen Sie die AfA neu berechnen.

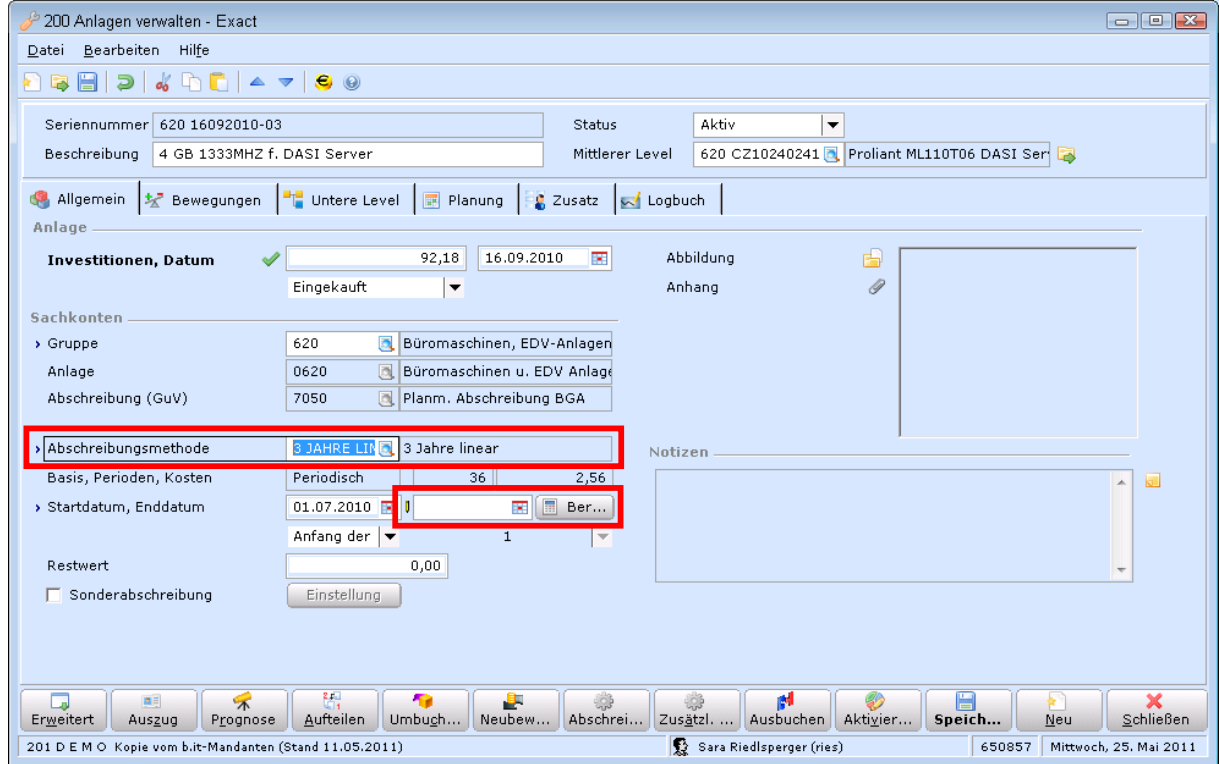

## **Geringfügige Wirtschaftsgüter**

Normalerweise werden GWG sofort am Gewinn-und-Verlust-Konto gebucht. Eine Verwaltung der Anlage (Zuordnung an Mitarbeiter, Kostenstelle, Kostenträger etc.) ist damit nicht möglich.

In Exact können Sie Anlagen auch für GWG erfassen, Mitarbeiter und Kostenstelle zuordnen und dann sofort mit der Funktion **GERINGWERTIG** gegen ein Gewinn-und-Verlust-Konto abbuchen lassen. Das hat den Vorteil, dass die Anlage zwar nicht abgeschrieben wird, aber trotzdem im Anlageverzeichnis als Inventar aufscheint.

Im Leitfaden auf Seite 14 wird beschrieben, wie man eine Anlage von einem Aufwandskonto aktiviert und anschließend als GWG sofort wieder abschreibt.

## **Anlage splitten**

In bestimmten Fällen ist es notwendig eine Anlage zu splitten, d.h. auf zwei Anlagen aufzuteilen. Dabei ist zu beachten, dass sämtliche bereits gemachte Buchungen anteilig gesplittet werden (z.B. Investitionsbetrag, alle realisierten AfAs).

#### **ANLAGEN –ANLAGEN –VERWALTEN**

Nach dem Öffnen der betreffenden Anlage wird durch Betätigung des Buttons **AUFTEILEN** der Splitt- Vorgang gestartet:

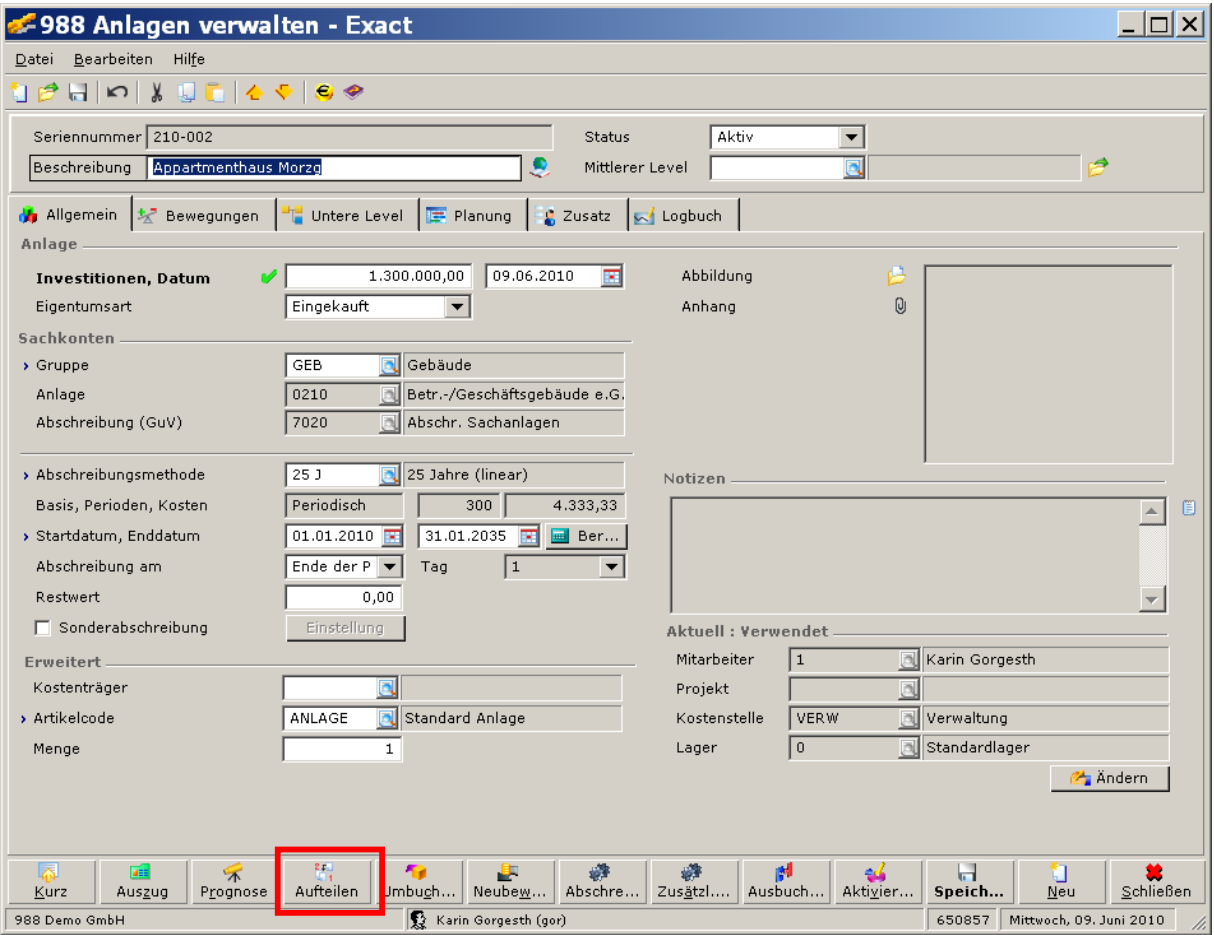

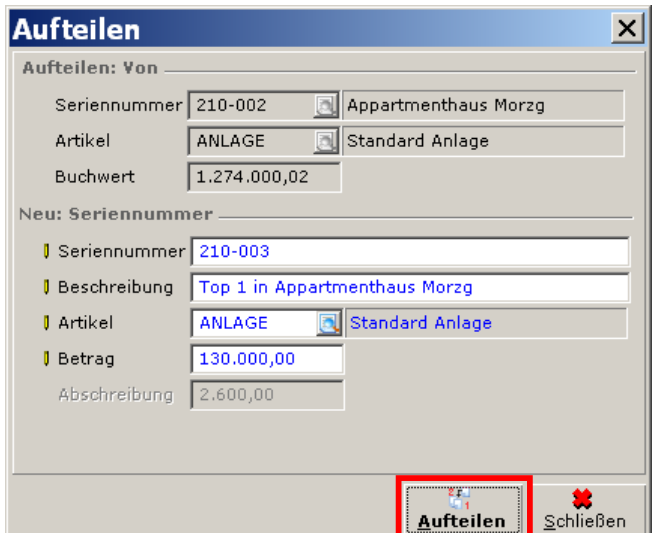

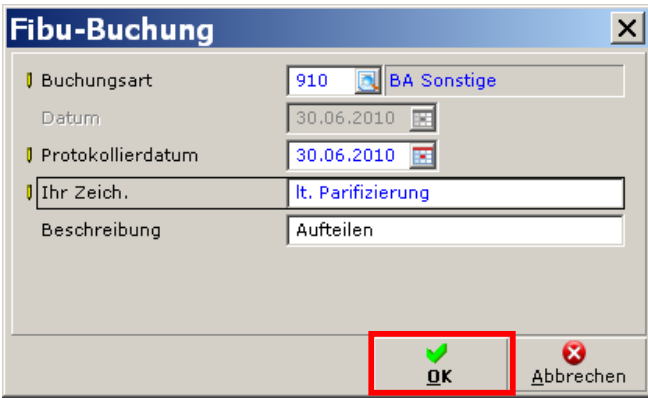

Nach der Erfassung der Informationen zur abgesplitteten Anlage (z.B. Seriennummer), können die Budgetwerte errechnet werden:

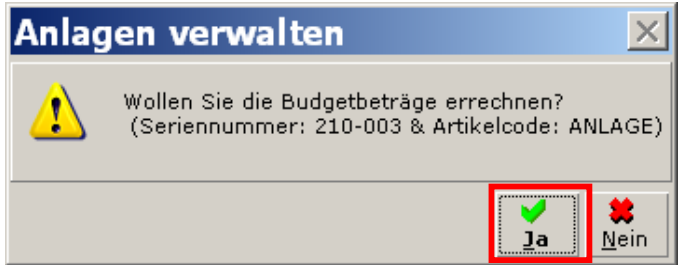

### *Beispiel zur Verdeutlichung:*

Vor Teilung der Anlage betrug der Investitionswert EUR 1.300.000,--, die bereits realisierte AfA EUR 25.999,98:

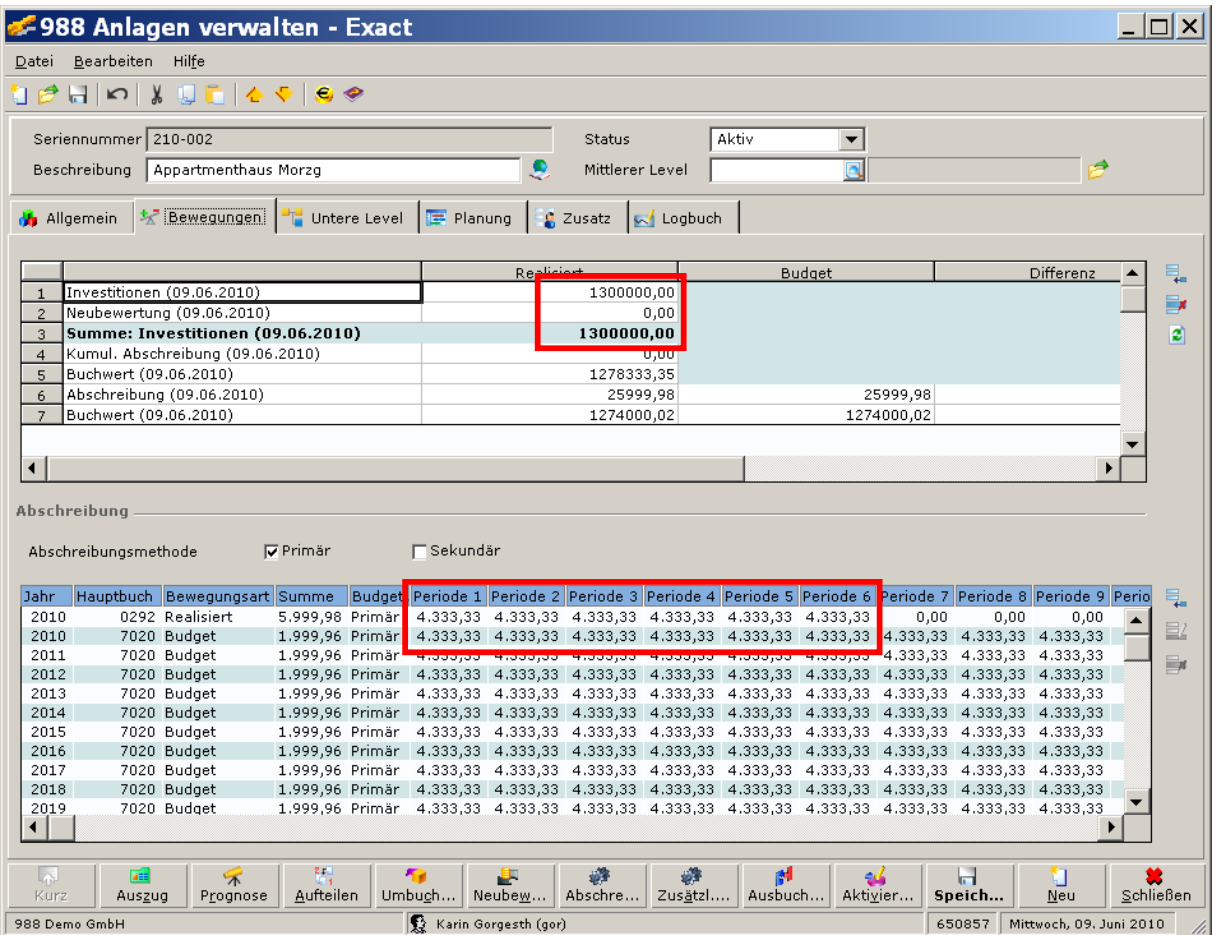

Nach der Splittung haben sich die Werte sowohl beim Investitionsbetrag, als auch bei der bereits realisierten AfA verringert:

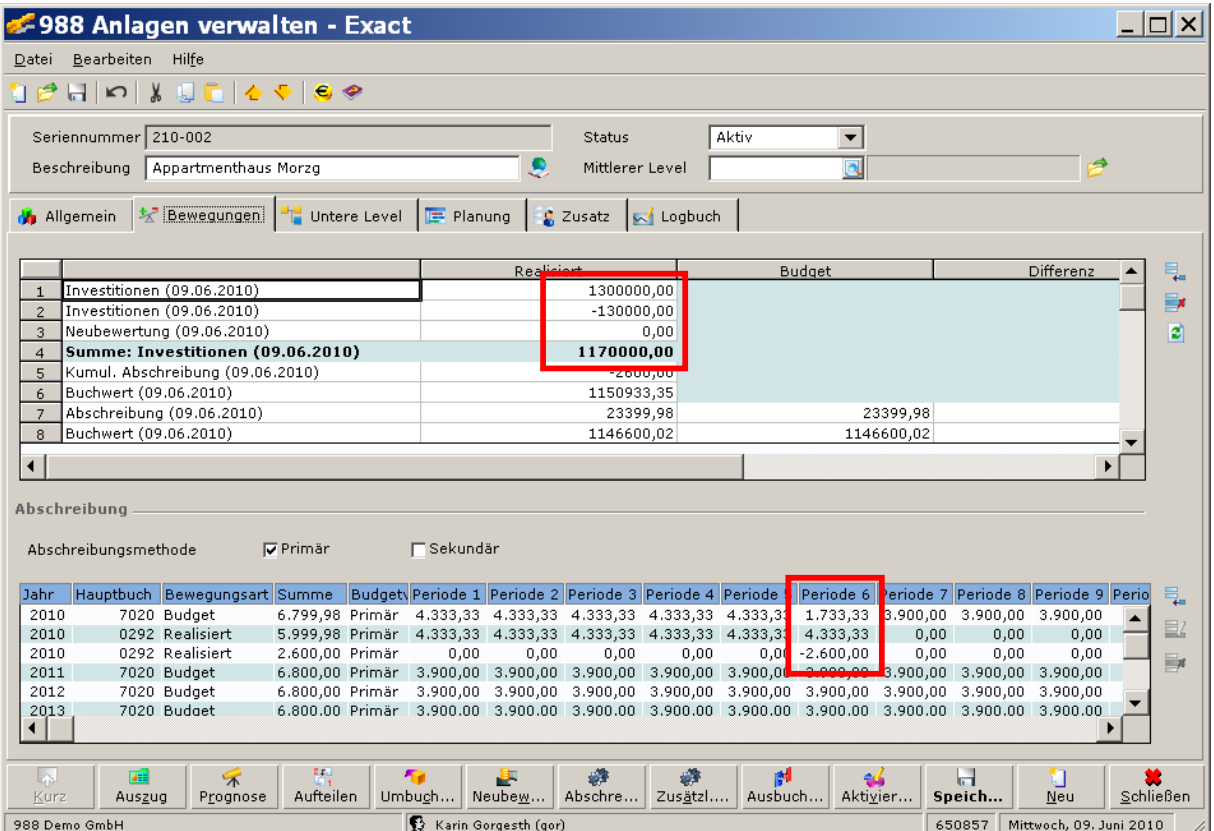

Die neue Anlage weist folgende Werte aus:

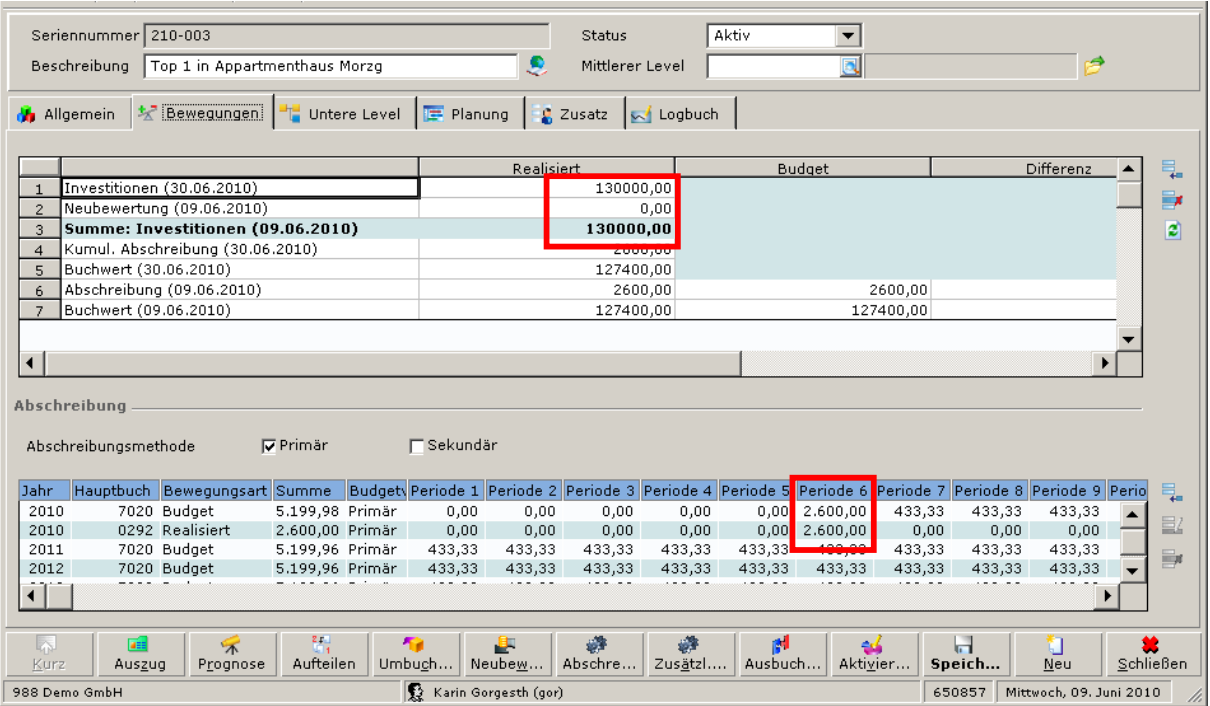

# **Wertpapiere im Anlagenverzeichnis führen**

### **ANLAGEN –ANLAGEN –VERWALTEN**

Die Abrechnungsmethode ohne Afa (Var. Ausbuchung) definieren

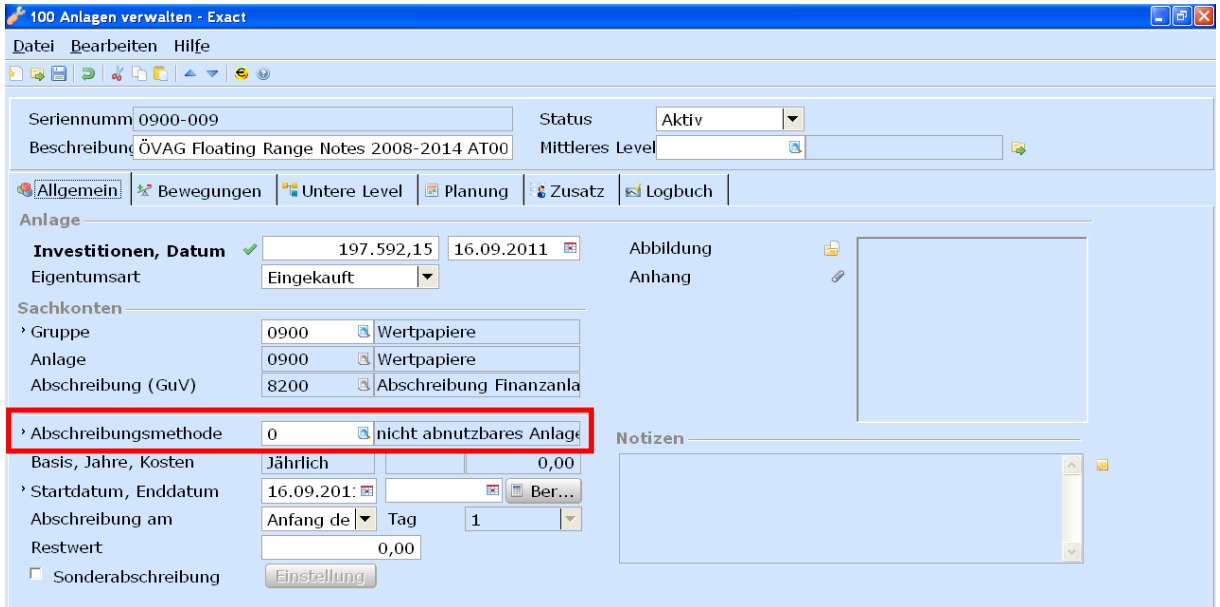

Kursverlust als Abschreibung erfassen:

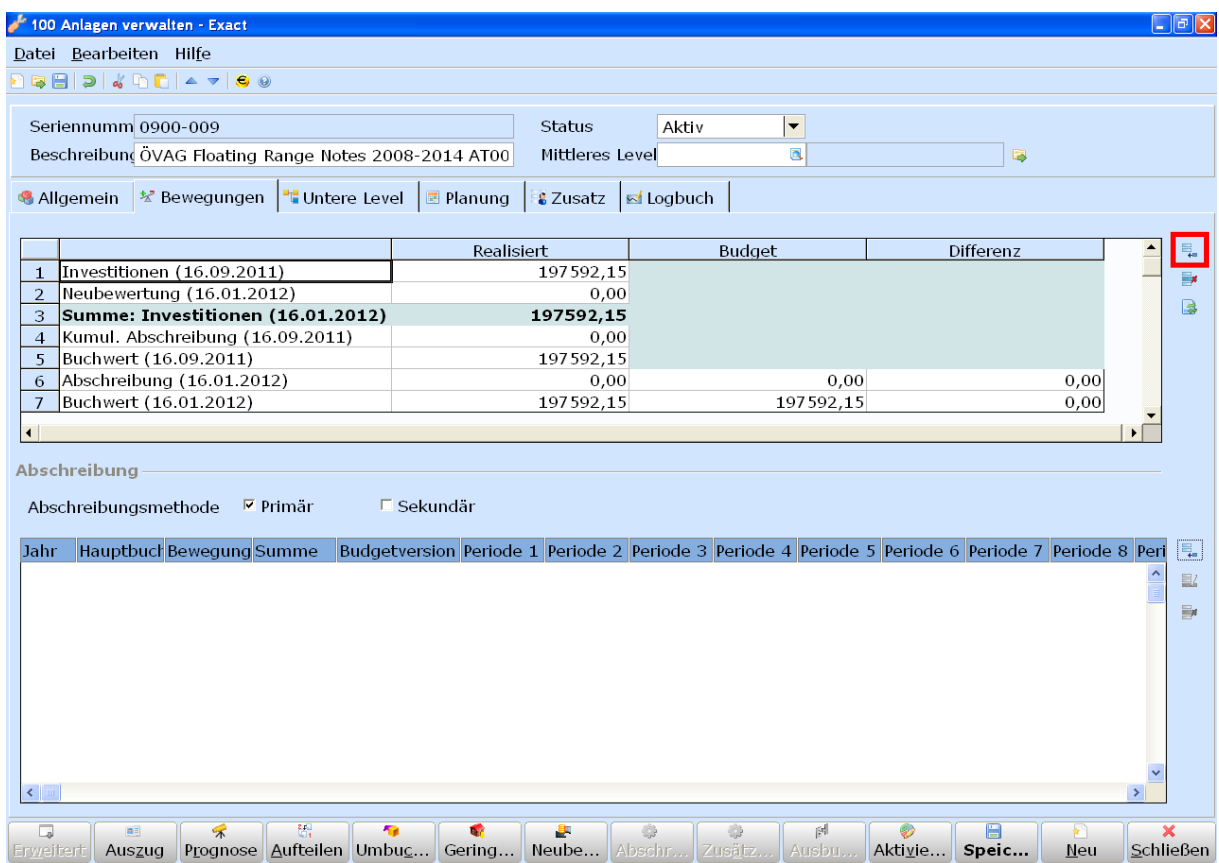

Die Budgetzeilen (AfA) werden per 31.12. manuell erfasst:

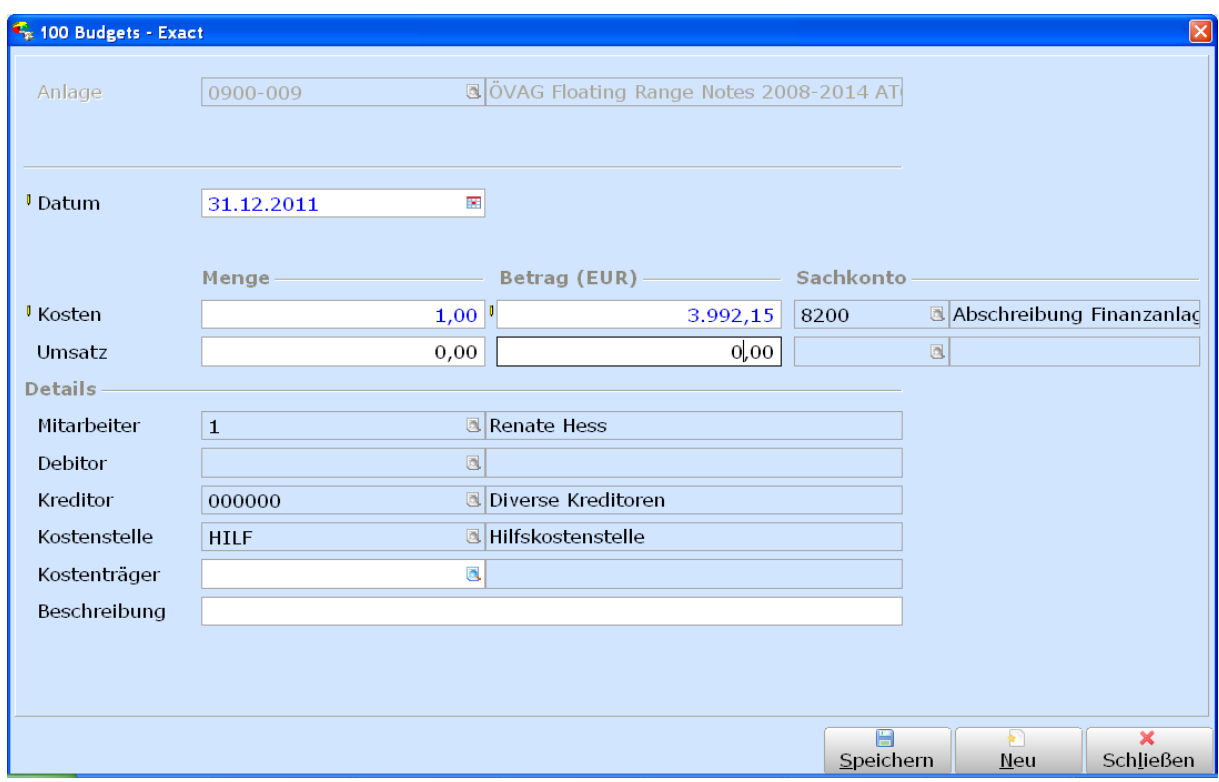

Diese können ggf. sofort oder mit der restlichen AfA verarbeitet werden. Die Kontrolle wird über den Anlagenspiegel durchgeführt.

### **Aufwertung von Wertpapieren**

### **(bis zum Anschaffungswert) = Minus-Abschreibung**

Wertpapiere können ggf. bis zum Anschaffungswert aufgewertet werden, wenn der Kurs nach einer Abwertung im Vorjahr wieder steigt.

Die Aufwertung wird wie oben ebenfalls als manuelle AFA eingetragen, allerdings mit MINUS im Feld Menge und mit MINUS im Feld Betrag.

Nur wenn in beiden Feldern das MINUS eingegeben wird, kann man die AFA speichern und verarbeiten!

## **Löschen von Anlagen mit gekoppelten finanziellen Buchungen**

### **ANLAGEN –ANLAGEN –VERWALTEN**

Im Auswahlfenster der Anlagen können, neben vielen anderen Aktionen, Anlagen gelöscht werden. Ab dem Produkt Update 401 ist es möglich, auch Anlagen, an die finanzielle Buchungen gekoppelt sind, zu löschen.

Wenn Sie eine Anlage mit einer gekoppelten finanziellen Buchung markieren und auf den Button **LÖSCHEN** klicken, erscheint eine Meldung:

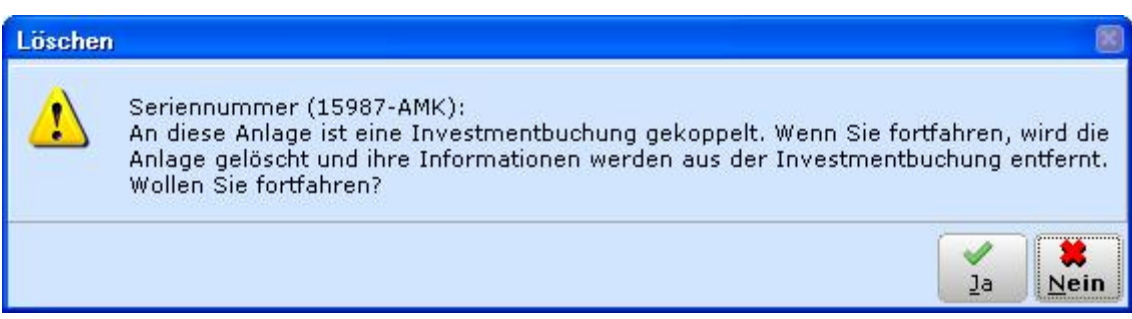

Bestätigen Sie diese Meldung über den Button **JA**, um die Anlage zu löschen.

# **Grundstücksverkauf (Neubewertung von Anlagen)**

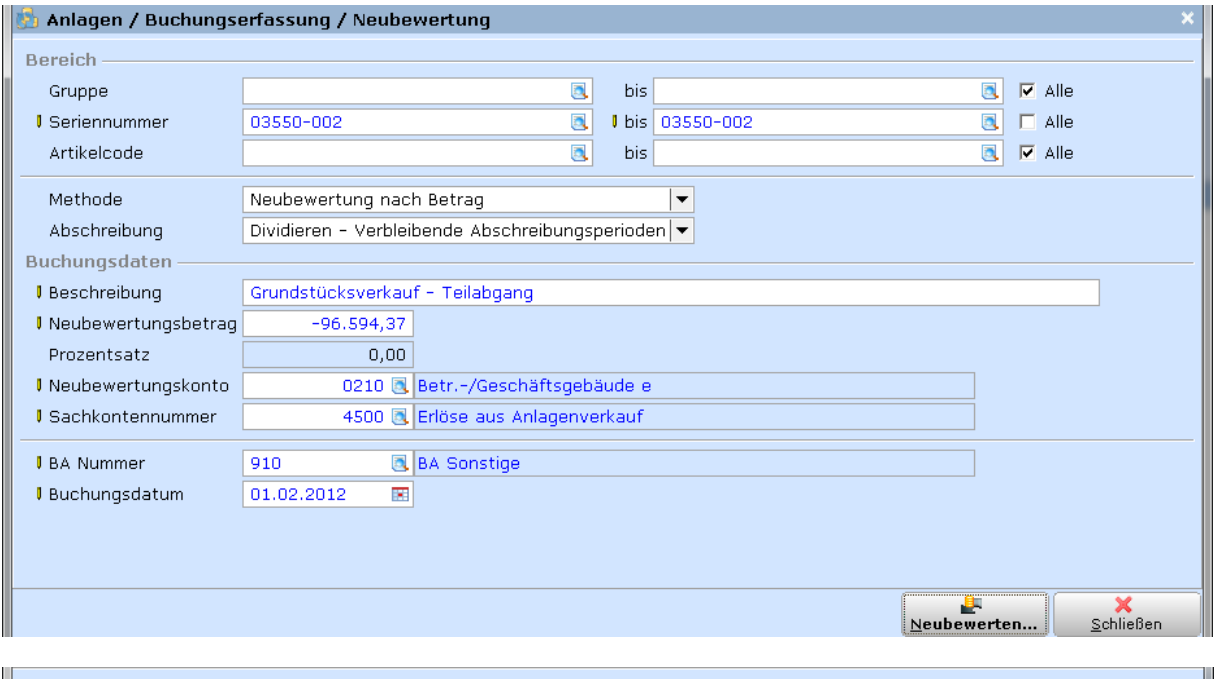

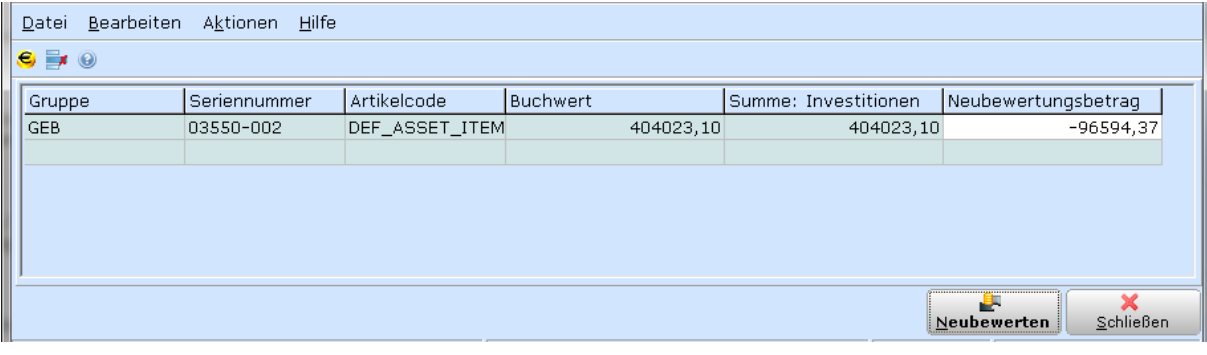

**ANLAGEN –BUCHUNGSERFASSUNG –NEUBEWERTUNG**

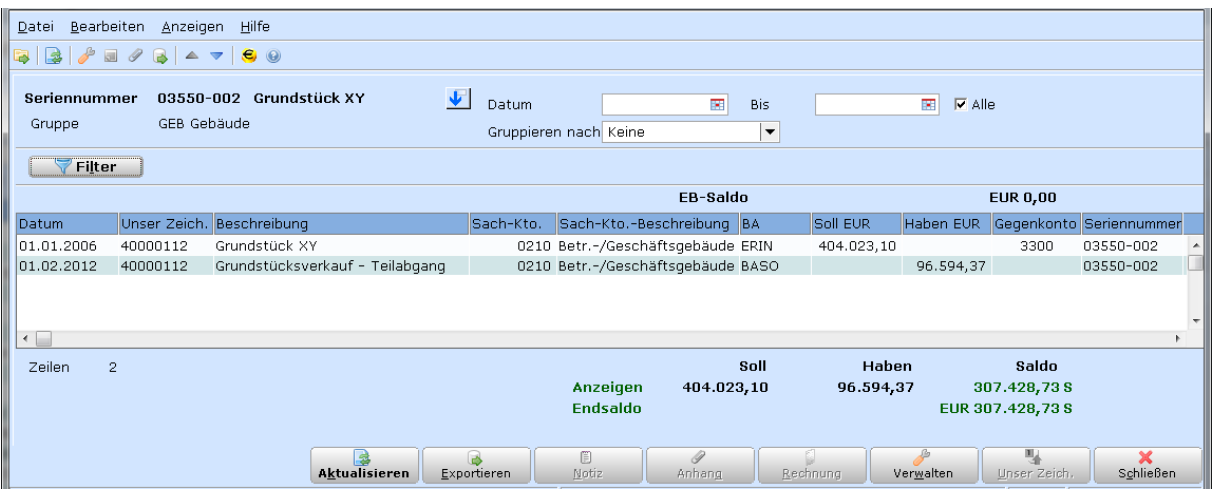

Um eine fehlerhafte Neubewertung rückgängig zu machen, muss die Buchung für ungültig erklärt werden.

# **3.3 AUSWERTUNGEN**

## **Anlagenauszug**

### **ANLAGEN –ANLAGEN –AUSZÜGE**

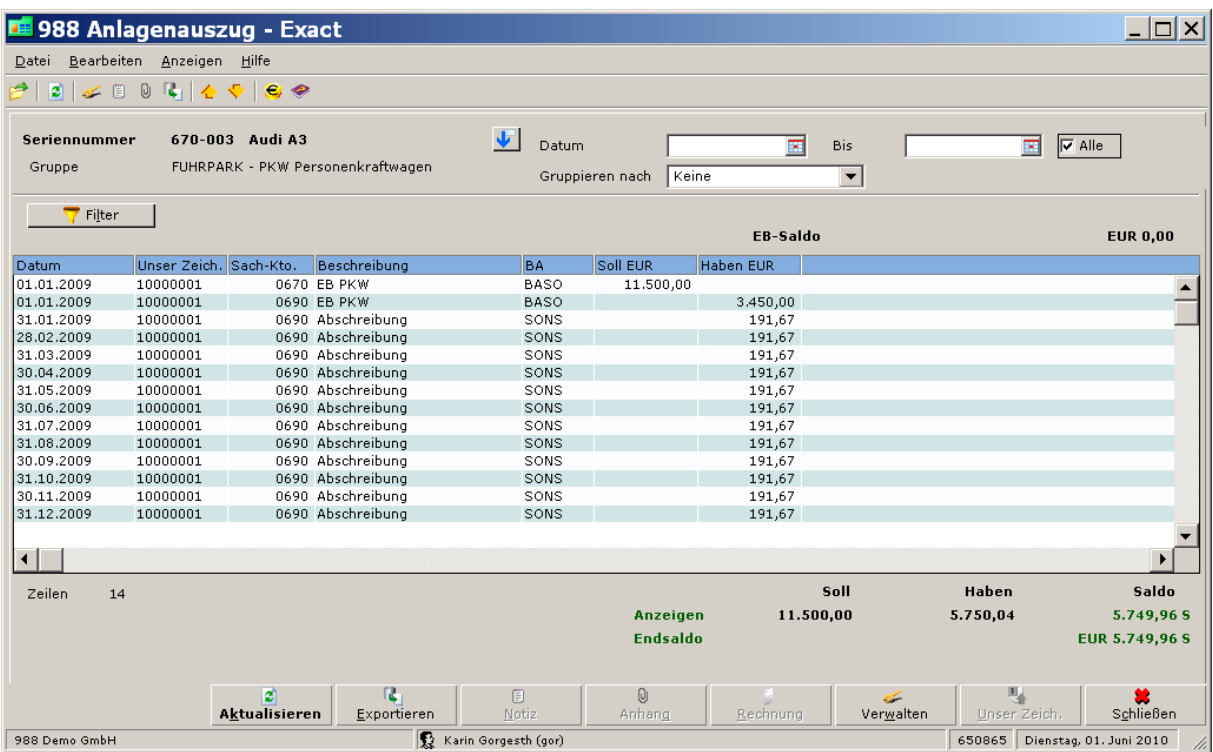

Der Anlagenauszug zeigt alle zur Anlage erstellten Buchungen. So lassen sich alle Investitions-, Abschreibungsbuchungen und Abbuchungen für jeden beliebigen Stichtag kontrollieren. Die Werte des Anlagenauszugs sind mit den Werten im Anlagenspiegel identisch.

## **Sachkontenauszug für Anlagenkonten kontrollieren**

### **FIBU –SACHKONTEN –AUSZÜGE**

Analog zum Anlagenauszug (= alle FIBU-Buchungen einer EINZELNEN Anlage) zeigt der Sachkontenauszug alle FIBU-Buchungen für eine ganze Anlagengruppe.

Der Sachkontenauszug eignet sich besonders zur Kontrolle der Summen des Anlagenspiegels mit den Anlagen- und Abschreibungskonten beziehungsweise zur Kontrolle, ob es FIBU-Buchungen ohne Anlagennummer (= Seriennummer) gibt.

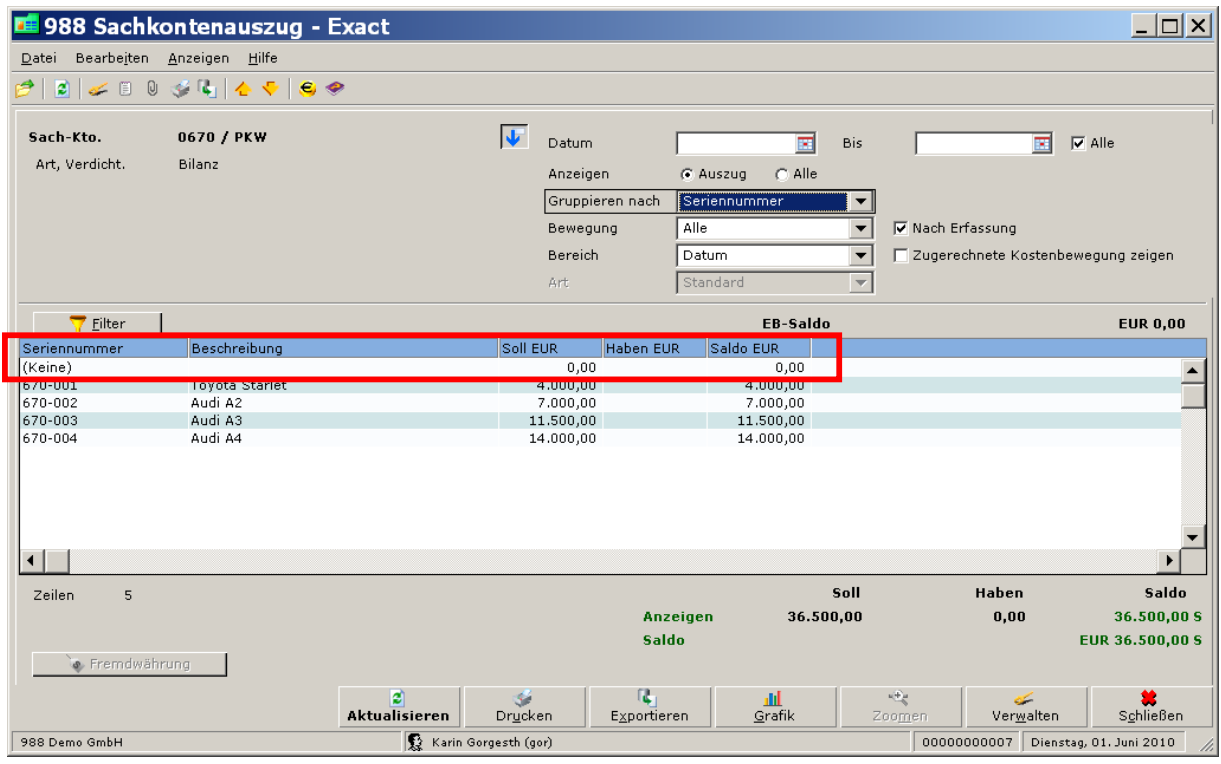

## **Anlagenspiegel**

### **ANLAGEN –PROTOKOLLE –ANLAGENSPIEGEL**

Im Anlagespiegel können aktive und abgeschriebene Anlagen für alle Wirtschaftsjahre ausgewertet werden.

### *Wichtig:*

Der Anlagenspiegel muss immer für ein bestimmtes Wirtschaftsjahr erstellt werden, damit die Zahlen aussagekräftig sind (d.h. sie müssen IMMER das gewünschte Start- und Enddatum eingeben).

Im ersten Jahr (=Startjahr der Anlagenverwaltung) wählen Sie den Zeitraum nicht ab 01.01. sondern ab 02.01. (sofern Sie lt. Leitfaden die Abschreibung per Ende der Periode buchen lassen). Dann sind die kumulierten Abschreibungen der Vorjahre am Anlagenspiegel separat ausgewiesen.

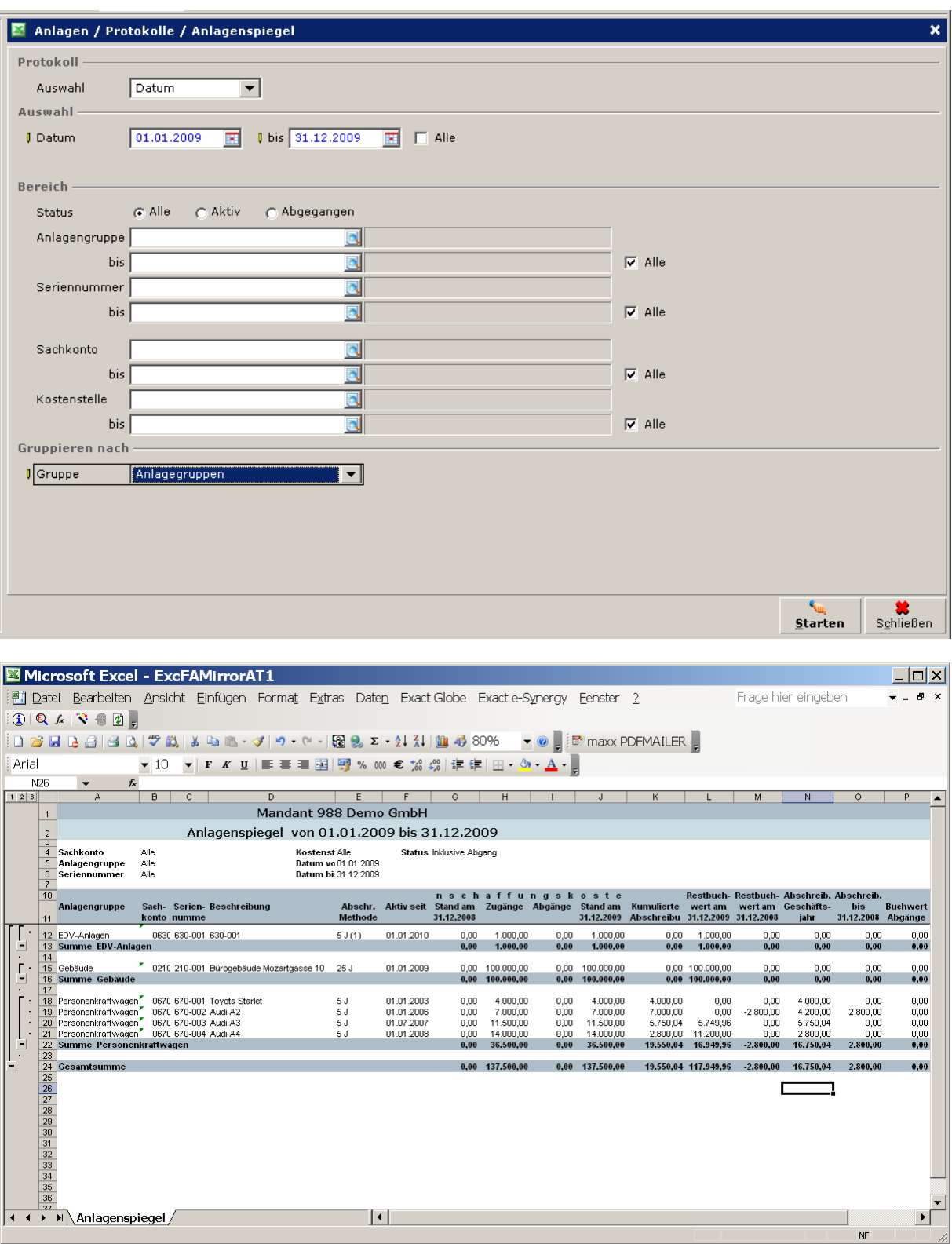

# **Kontrolle des Anlagenspiegels (am Jahresende)**

Wenn Sie am Jahresende den Anlagenspiegel erstellen, sollten Sie vor Abschluss des Wirtschaftsjahres folgende Plausibilitätskontrollen machen:

a) Vergleich der Summen des Anlagenspiegels (pro Anlagengruppe) mit den zugehörigen Sachkonten:

Summe Anschaffungswert = Anlagensachkonto, z.B. 0600 Summe kum. Abschreibung = kum. AfA Bilanzkonto, z.B. 0690 Summe Abschreibung Geschäftsjahr = AfA GuV-Konto), z.B. 7000

Wenn Sie beispielsweise eine Abweichung der Anschaffungswerte zum Sachkonto der Anlage feststellen, sind gegebenenfalls nicht alle gebuchten Eingangsrechnungen als Anlage angelegt worden.

b) Ist in der Spalte , Aktiv seit' das Startdatum bei allen Anlagen auf ein Halbjahr eingestellt?

Wenn das Startdatum bei linearer Abschreibung nicht auf 01.01. oder 01.07. eingestellt ist, dann wurde unter Umständen nicht ein komplettes Jahr/Halbjahr abgeschrieben. In diesem Fall muss das Startdatum korrigiert, die AfA neu berechnet und die fehlenden Perioden noch abgeschrieben werden.

- c) In der Spalte , Buchwert per 31.12.xxxx' darf kein Buchwert negativ sein.
- d) In der Spalte , Kum. Abschreibung' sollte kein Wert 0 sein (Ausnahme: Wertpapiere etc.).

Ist das nicht der Fall, dann wurde ggf. das Berechnen/Budgetieren der Abschreibung vergessen. Berechnen und Verarbeiten Sie die Abschreibung für diese Anlagen.